# **LEAP**T304

*user guide // manual del usuario // manual do utilizador*

*Learning everywhere.*

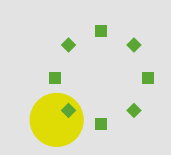

<span id="page-1-0"></span>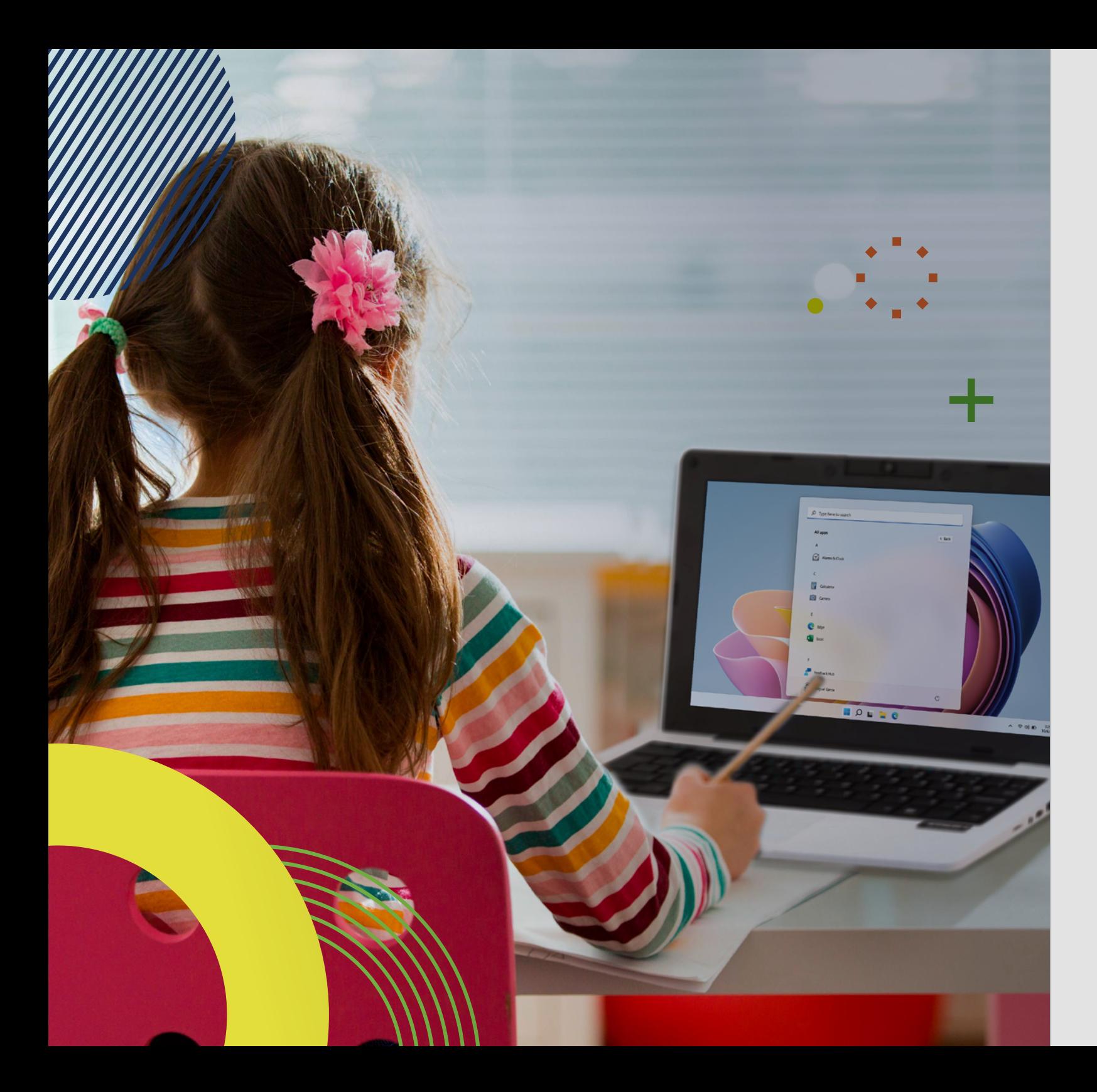

# **LEAP**T304 *user guide*

Before you start using your device, make sure you read the User Guide that explains how to operate the equipment. This will ensure that you use your device safely and correctly. This user guide is for reference only and it is subject to change without prior notice.

# <span id="page-2-0"></span>*index*

#### **[INTRODUCTION](#page-3-0)**  $\overline{\mathbf{4}}$

**444[1 LIMITATION OF LIABILITY](#page-3-0)**   $\overline{4}$ 

#### $\overline{4}$ **[2 SAFETY INFORMATION](#page-3-0)**

- 5 [2.1 AC Adapter Requirement](#page-4-0)
- 5<br>5<br>5 [2.2 Warning Volume Level Headphones and Earphones](#page-4-0) 5
- [2.3 Radio Equipment Directive \(RED\)](#page-4-0) 5

#### 5 **[3 PACKAGE CONTENTS](#page-4-0)**

#### **56[4 DEVICE OVERVIEW](#page-5-0)**   $6\phantom{1}6$

- 77[4.1 Rotatable camera](#page-6-0)
- 4.2 [Function keys](#page-6-0)

#### **7[5 TURN ON/OFF YOUR DEVICE](#page-6-0)**

- 77 [5.1 Turn ON for the first time](#page-6-0)
- [5.2 Turn OFF your device](#page-6-0)
- 7 7[5.3 Sleep mode](#page-6-0)
- [5.4 Waking up](#page-6-0)

#### **8[6 CHARGING YOUR DEVICE](#page-7-0)**

- 8<br>9 [6.1 Battery charge status](#page-7-0)
- [6.2 Saving battery power](#page-8-0)

#### **9[7 TOUCH OPERATIONS](#page-8-0)**

9 [7.1 Basic touchpad operations](#page-8-0)

#### **12 [8 WINDOWS INTERFACE](#page-11-0)**

- 12 8.1 [Desktop](#page-11-0)
- 12 8.2 [Creating a new desktop](#page-11-0)
- 12 8.3 [Taskbar](#page-11-0)

#### **12 [9 SETUP AND CONNECTIVITY OPTIONS](#page-11-0)**

- 12 [9.1 Screen Settings](#page-12-0)
- 12 [9.2 Activate Windows](#page-12-0)
- 12 [9.3 Set up of Microsoft account](#page-12-0)
- 12 [9.4 Replacing Desktop with Start Screen](#page-12-0)
- 12 9.5 [Pin and unpin your app](#page-12-0)
- 13 9.6 [Wireless connection](#page-12-0)
- 13 9.7 [Connecting a Memory Card](#page-12-0)
- 13 9.8 [Connecting an External Device](#page-12-0)

#### **14 [10 HELP AND TROUBLESHOOTING](#page-13-0)**

- 14 10.1 [Troubleshooting](#page-13-0)
- 14 10.2 [Display and screen problems](#page-13-0)
- 15 10.3 Sleep problems
- 15 10.4 Sound problems
- 15 10.5 Other problems

#### **15 11 AGENCY REGULATORY NOTICES**

- 15 11.1 Specific Absorption Rate (SAR) Certification Information
- 15 11.2 Elimination of Private Equipment by Users in the European Union

# <span id="page-3-0"></span>**INTRODUCTION**

This User Manual applies to the **LEAP T304** product.

#### **Any information must be requested to:**

JP Sá Couto, S.A. Rua da Guarda, 675 4455-466 Perafita - Portugal E-mail: info@jpik.com

For software information (ikES) please consult [ikes.jpik.com.](https://ikes.jpik.com)

#### **Note:**

Screen displays and illustrations may differ from those you see on the actual product. jp.ik offers professional educational products, eligible to be purchased by Educational institutions, Administrative offices and Boards of education, Public libraries and Museums. To be used by administrators, teachers, or students in school context.

# **1. LIMITATION OF LIABILITY**

Despite reasonable efforts made to ensure the accuracy of this manual, the manufacturer and distributor assume no liability resulting from errors or omissions in this manual or the use of the information contained herein.

# **2. SAFETY INFORMATION**

*The battery[ies] in this product cannot be easily replaced by users themselves.*

#### **Caution:**

- Failure to comply with safety warnings and regulations can cause property damage, serious injury or death;
- Follow the warning and caution information to prevent injury to yourself or others and to prevent damage to your device.

Make sure you comply with the following safety instructions:

- Care and use your device properly;
- Never place the device near fire or other sources of heat;
- Never place the device on or in heating appliances, such as microwave ovens, stoves, or radiators. The device may explode when overheated. Follow all local regulations when disposing of used devices;
- Do not leave the device plugged in or "on" when enclosed in a non-vented container, such as school backpack, as overheating may occur;
- Do not place heavy objects to add heavy pressure on the device;
- Avoid exposing your device to very cold or very hot temperatures. Extreme temperatures can damage the device and reduce the charging capacity and the lifespan of your device;
- Do not store your device in very hot or very cold areas. It is recommended to use your device at temperatures from 5 °C to 35 °C;
- Do not use your device or applications momentarily if the device is overheated;
- Do not use your device in a hospital, in an aircraft or in an automotive equipment as it can be interfered with by radio frequency;
- Avoid using your device within a 15 cm range of a pacemaker, if possible, as your device can interfere with the pacemaker. To minimize possible interference with a pacemaker, use your device only on the side of your body that is opposite the pacemaker;
- Turn off the device in potentially explosive environments;
- Always comply with regulations, instructions and signs in potentially explosive environments;
- To prevent eye strain, take frequent breaks while using the device;
- Do not use the device if it is cracked or broken;
- Broken glass or acrylic could cause injury to your hands;
- If bent or deformed, your device may be damaged or parts may malfunction;
- Do not disassemble, modify, or repair your device. Any changes or modifications to your device can void your warranty. If your device needs maintenance, take your device to an approved Service Center;
- Allow only qualified personnel to service your device;
- When cleaning your device, mind the following: do not use chemicals or detergents. Doing so may discolor or corrode the outside of the device or may result in electric shock or fire;
- Do not use the device for anything other than its intended use;
- If your device has a camera flash or light, do not use it close to the eyes of people or pets. Using a flash close to the eyes may cause temporary loss of vision or damage to the eyes. Use caution when exposed to flashing lights;
- Protect your personal data and prevent leakage or misuse of sensitive information;
- While using your device, be sure to back up important data. Our devices are not responsible for the loss of any data;
- When disposing of your device, back up all data and then reset your device to prevent misuse of your personal information;
- <span id="page-4-0"></span>• Carefully read the permissions screen when downloading applications. Be particularly cautious with applications that have access to many functions or to a signicant amount of your personal information;
- Check your accounts regularly for unapproved or suspicious use. If you find any sign of misuse of your personal information, contact your service provider to delete or change your account information;
- In the event your device is lost or stolen, change the passwords on your accounts to protect your personal information;
- Avoid using applications from unknown sources and lock your device with a pattern, password, or PIN.

Do not distribute copyright-protected material without the permission of the content owners.

Doing this may violate copyright laws. The manufacturer is not liable for any legal issues caused by the user's illegal use of copyrighted material.

### *2.1 AC Adapter Requirement*

The AC adapter should match the plug and voltage requirements for your local area. Regulatory approval has been obtained using the AC adapter for the local area. Never use a damaged charger, damaged power cords or loose electrical sockets. Unsecured connections can cause electric shock or fire.

Do not touch the power cord with wet hands or disconnect the charger by pulling the cord. Doing so may result in electrocution.

Connecting the charger improperly may cause serious damage to the device. Any damage caused by misuse is not covered by the warranty.

While charging, the device may heat up. This is normal and should not affect the device's lifespan or performance. If the battery gets hotter than usual, the charger may stop charging.

Use only approved chargers, batteries, and cables. Generic unapproved chargers may shorten the life of your device or cause it to malfunction. They may also result in a fire or cause the battery to explode.

When using unapproved accessories, batteries, or supplies, user's safety is not guaranteed and is of his solely responsibility.

### *2.2 Warning Volume Level Headphones and Earphones*

Listening to music at high volume levels and for extended periods of time can damage hearing. To reduce the risk of hearing damage, lower the volume to a safe and comfortable level as well as the amount of time listening at high levels.

For your own safety, before using headsets or earphones, always reset the volume. The sound volume is louder on some headphones, although the volume control settings are the same. Changing the default audio or equalizer settings might lead to higher volume and should be done carefully. Exposure to loud sounds while walking may distract your attention and cause an accident. Do not use a headset while driving or riding. Doing so may distract your attention and cause an accident or can be illegal depending on your region.

### *2.3 Radio Equipment Directive (RED)*

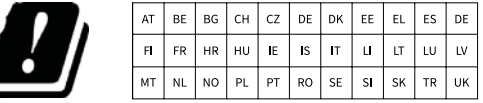

USER GUIDE

**EN** Restricted to indoor use **ES** Limitado al uso en espacios interiores **PT** Limitado a uso em espaços interiores

#### **Caution:**

- Frequency band(s) in which the radio equipment operates: 2.4GHz and 5GHz;
- Maximum radio-frequency power transmitted in the frequency band(s) in which the radio equipment operates: 17.00 dBm (at 2.4GHz) and 17.50 dBm (at 5GHz).

# **3. PACKAGE CONTENTS**

Carefully unpack your box and take out the items listed as below.

# **One laptop 2** One AC adapter body **B** Quick Guide

# <span id="page-5-0"></span>**4. DEVICE OVERVIEW**

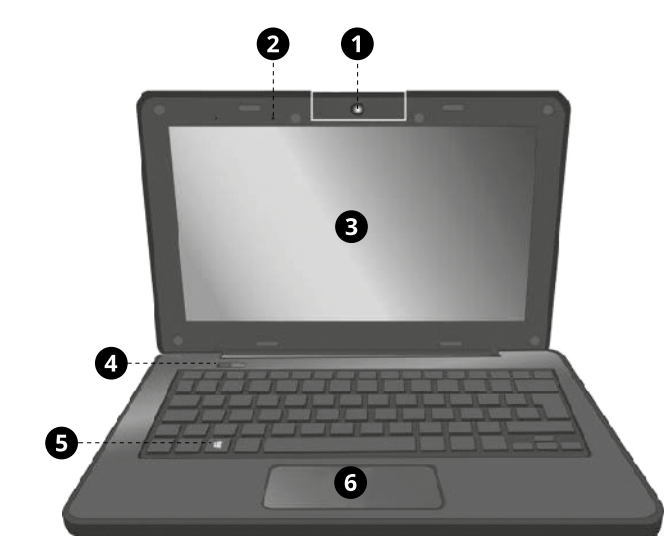

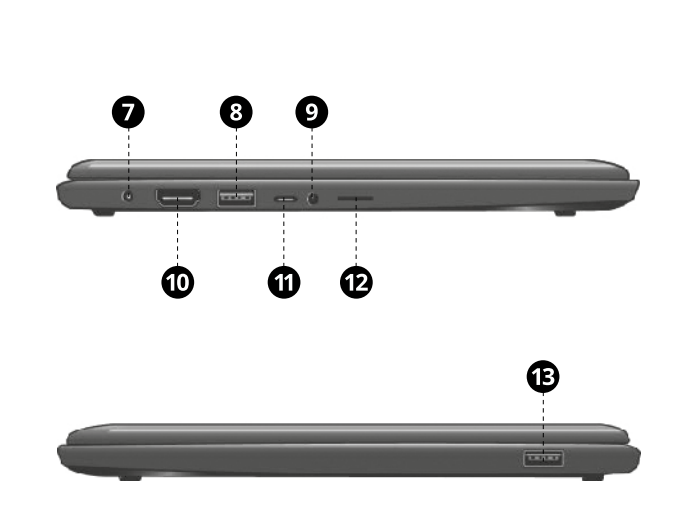

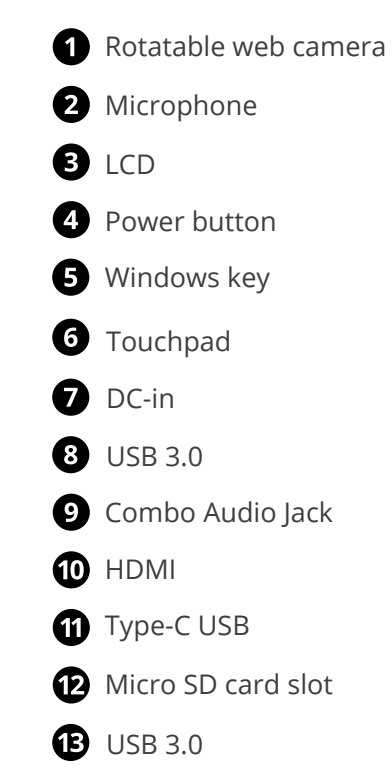

*6*

# **EN** USER GUIDE USER GUIDE

*7*

### <span id="page-6-0"></span>*4.1 Rotatable camera*

# $0^{\circ}$  $+200$ LQT

From the angle at which the camera faces forward, you can adjust the camera angle downward to face it down at an angle of 35 degree.

Or, you can turn it over a full 200 degree to use it like a rear-facing camera.

# *4.2 Function keys*

Press on of the following keys to perform the desired function.

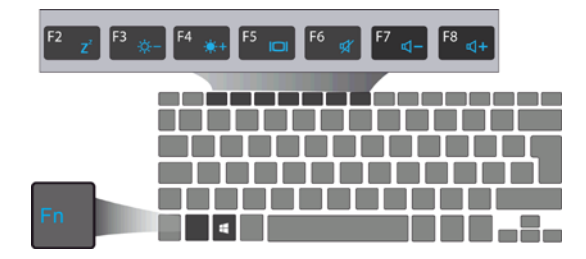

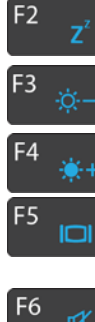

Puts your computer into sleep mode

Decreases the display brightness

Increases the display brightness

Switches display output between your display, external monitor (if connected) and both

F<sub>7</sub>

Mutes/unmutes the audio output

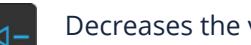

Decreases the volume level

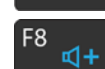

Increases the volume level

#### **Note:**

If your software uses some of the function keys to perform dedicated functions, you can perform the function by pressing "Fn" plus the desired function key.

# **5. TURN ON/OFF YOUR DEVICE**

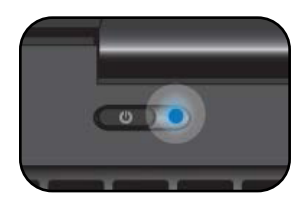

**If this is the first time you turn this computer on, connect the AC adapter and fully charge the battery.** 

Press the power button (normally 1 to 2 seconds) until you see the power indicator light up in blue.

# *5.1 Turn ON for the first time*

The laptop will require you to do the initial setup, which includes:

- Activate your Windows 10;
- Sign in to or create your Microsoft account;
- Setup a wireless connection and more.

Please follow the instructions to complete the initial setup.

# *5.2 Turn OFF your device*

Before turning off your device save all your data. To turn off your device, follow the next steps:

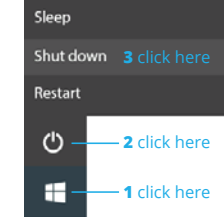

• Click the Windows icon in the low-left corner of the Desktop. Or, press on the Windows key in the keyboard;

• In the start menu click on the Power icon and select Shut Down from the power option menu as shown in the image.

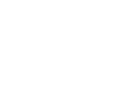

# <span id="page-7-0"></span>*5.3 Sleep mode*

While away from your device it is recommended to put it into sleep mode. To put your device to sleep mode follow the below:

- Close the display panel;
- Press the power button briefly one time;
- Open the Start menu and click on Power and then Sleep.

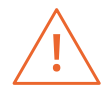

*It is recommended that you put your computer to sleep before you move it. Especially, if your laptop comes with a traditional hard disk, instead of a modern SSD. Moving your computer while the hard disk is spinning can sometimes damage the hard disk, causing loss of data.*

# *5.4 Waking up*

To wake up your device do one of the following:

- Press the power button briefly one time;
- Press the windows key;
- Tap the touchpad, press any key on the keyboard or open the display panel.

# **6. CHARGING YOUR DEVICE**

We strongly recommend that you fully charge the battery before you turn on your device for the first time.

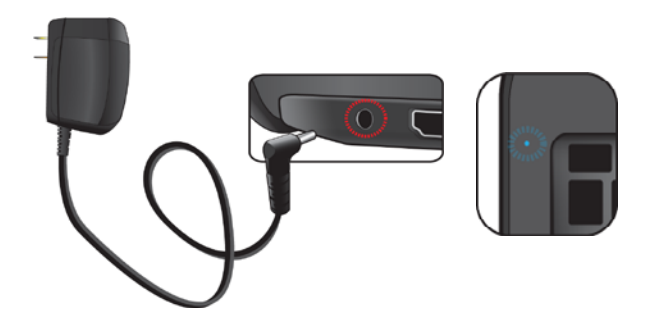

- **1.** Plug the adapter into the DC-in, which you can find on the left side of your laptop;
- **2.** Plug the adapter into a wall-socket;
- **3.** You shall see the battery indicator starts blinking in blue;
- **4.** When the battery is fully charged, the battery indicator will stop blinking and stays solid in blue.

#### **Note:**

- Never use a damaged charger, damaged power cords or loose electrical sockets. Unsecured connections can cause electric shock or fire.
- Use only the power adapter that comes with your device. Using a different power adapter may damage your device.
- Connecting the charger improperly may cause serious damage to the device. Do not use the charger on other devices, such as tablets or cellphones, since it can cause damage.

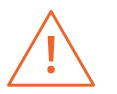

*Only use the bundled power adapter. Unplug your device from the power supply once it is fully charged. Theses devices are not designed to be left connected to the power supply for long periods of time. Do not use the charger on other devices.*

# *6.1 Battery charge status*

#### **By inspecting the taskbar:**

In Desktop, move the cursor to the battery icon in the taskbar. A pop-up dialog box appears and shows you the remaining battery percentage, as shown below.

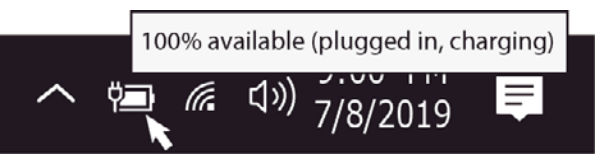

The battery icon reveals the status of your battery, which described as below:

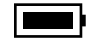

Battery is fully charged.

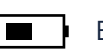

Battery is starting to drain.

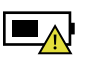

Battery is about to completely drain, and you should stop using your computer and charge it at once.

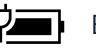

Battery is being charged.

### **By inspecting the battery indicator:**

When your laptop is not powered by the adapter, the color of the battery indicator shows you the approximate status of your battery.

*Battery full:* Light in blue *Battery in charging:* Blinking in blue *Battery low:* Blinking in red

# <span id="page-8-0"></span>*6.2 Saving battery power*

The battery is an expendable supply, so when using it over a long time, the capacity/battery life is shortened. If the battery life is reduced to under half of its initial time, we recommend purchasing a new battery.

When not using the battery for a long time, store the battery after charging it to 30-40% of its capacity. This extends the battery life time.

By customizing some options, you can use the device during longer periods of time between charges:

- Close unnecessary applications;
- Deactivate the Bluetooth if not needed;
- Deactivate the Wi-Fi option if you are not using internet;
- Deactivate auto-syncing of applications;
- Decrease the backlight time;
- Decrease the brightness of your display.

# **7. TOUCH OPERATIONS**

# *7.1 Basic touchpad operations*

#### **ONE FINGER ACTION**

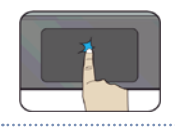

Tap once on the touchpad surface or press once on the low-left corner of the touchpad to get the effect just like left clicking a mouse.

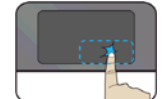

Press once on the low-right corner of the touchpad to get the effect just like right clicking a mouse.

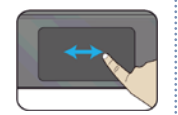

Press and continue to hold down the left corner and then move (drag) your finger across the touchpad surface to drag an item on the desktop.

#### **TWO FINGER ACTION**

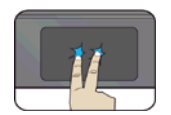

Tap once on the touchpad surface to get the effect just like right clicking a mouse

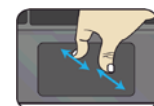

Move two fingers together or apart while touching the screen. This is to zoom in and out on visual apps, such as pictures and maps.

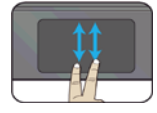

Drag two fingers vertically the touchpad to scroll vertically.

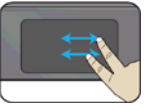

Drag two fingers horizontally on the touchpad to scroll horizontally.

#### **THREE FINGER ACTION**

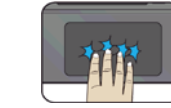

Clicking with three fingers can open the Cortana app.

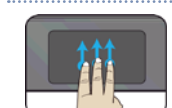

Press and drag upward with three fingers to bring existing active windows out on the desktop.

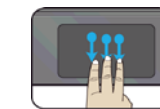

Press and drag downward with three fingers to hide all existing active windows and bring out the desktop.

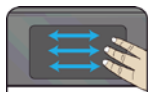

Press and drag to left or right with three fingers to switch between existing active windows.

#### **FOUR FINGER ACTION**

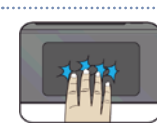

Clicking with four fingers can open the Action Center.

# **8. WINDOWS INTERFACE**

# *8.1 Desktop*

The Desktop screen is as shown below and natively provides virtual desktop feature. Virtual desktops gives you the ability to have multiple desktop interfaces on your laptop and to switch between them like you have multiple monitors. With this feature, you can create many desktops and respectively keep different apps open, separating types of work.

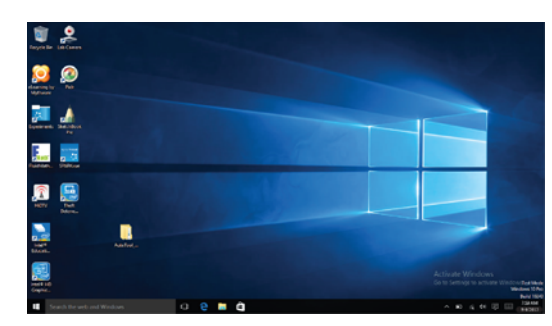

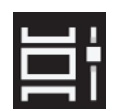

You'll need to open the Task View to work with virtual desktops. To do this, click its button on the taskbar, which is as shown on the left.

#### **Note:**

- **1.** If you don't see the button, right-click on an empty spot of the Taskbar and check the Show Task View button option.
- **2.** You can also access Task View with the keyboard shortcut Win + Tab.

# *8.2 Creating a new desktop*

For the first time, you'll only see the view at the top of the page.The first desktop is your current one.

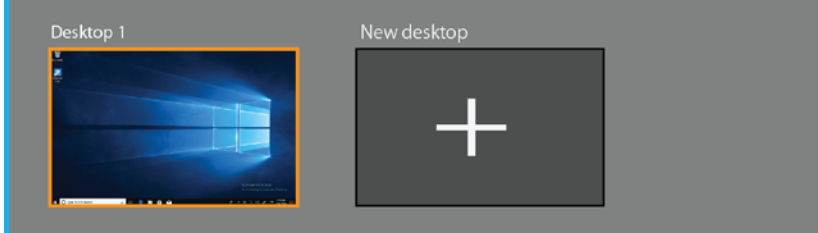

To create a second one, click the < New desktop> icon.

After creating a new desktop, you can simply click on the desktop you want to switch to at the top of the screen.

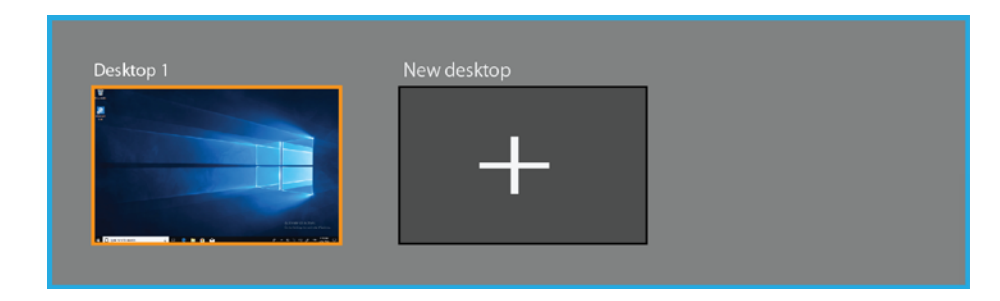

# *8.3 Taskbar*

The black bar on the bottom of the desktop is called Taskbar. It provides several key features and they are:

- Start menu Search box
- 
- App shortcuts area Notification area
- 
- 

#### **Start Menu**

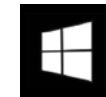

To open the Start menu, you can either click on the windows icon (which is also known as Start button) located at the left end of the taskbar or press once on the windows key of the keyboard. And the Start menu will appear, as shown below on the keyboard. Once opened a list of features will be available.

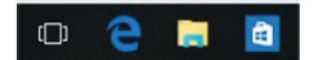

**Search box - Cortana**

Next to the Start menu is the search box, as shown below.

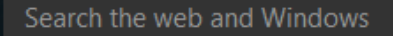

When you select this box, a window will pop out as shown below.

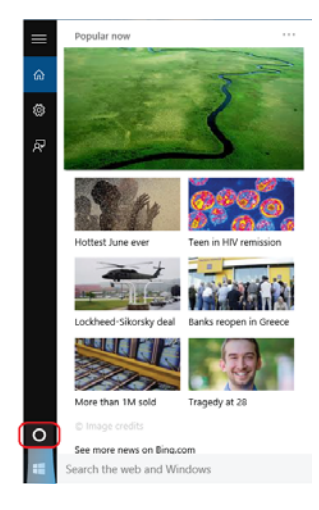

This is the Cortana icon. Cortana is a new virtual assistant built into your Windows 10. Click here to finish the setup and you can control Cortana with either keyboard or voice commands, and use it to perform intelligent searches and more.

After you setup the Cortana settings, the search box will look like:

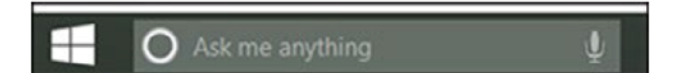

#### **APP shortcuts area**

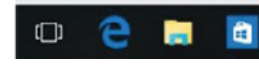

This area lets you put the shortcuts of your frequently used apps.

### **Notification area**

The right part of the taskbar holds several icons that show you the status of your device, as shown below.

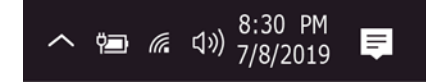

#### This is an area called Notification Area.

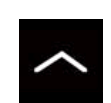

Click here to show more hidden status icons.

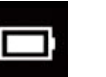

Shows the current battery status.

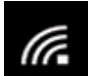

Shows the status of the wireless network connection.

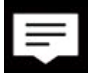

Click here to see the system notifications and several shortcuts.

# <span id="page-11-0"></span>**9. SETUP AND CONNECTIVITY OPTIONS**

### *9.1 Screen Settings*

To access the settings screen follow the below steps:

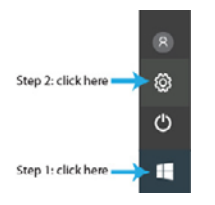

**1.** Click the Windows icon in the low-left of the Desktop. Or, press on the Windows key in the keyboard; **2.** Click the Settings icon.

This will open the Settings screen, as shown below:

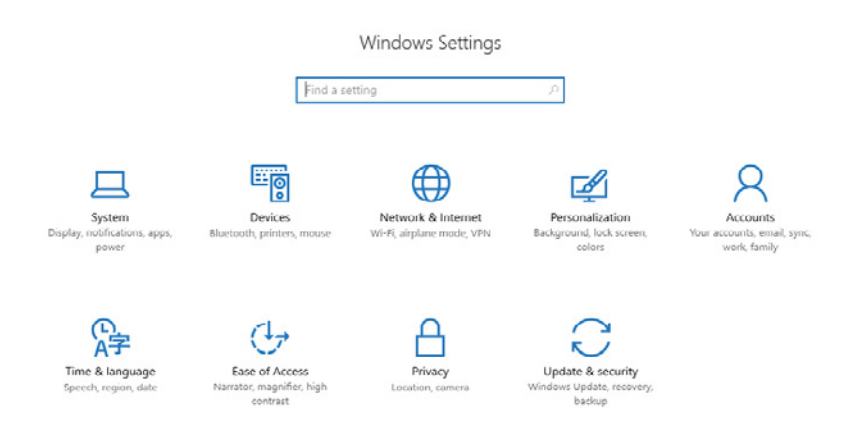

Next, the following sections will guide you through the basic setup of your windows system.

# *9.2 Activate Windows*

To use all features of your Windows device, you may need to activate your Windows system. Follow the following steps to register and activate your Windows.

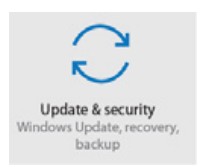

- **1.** Open the Start menu and click <Settings >;
- **2.** Click Update & security>;
- **3.** Select <Activate>;

**4.** Follow the instructions to activate your Windows.

# *9.3 Set up of Microsoft account*

To share files or settings with other devices running Windows 10, you need to setup a Microsoft Account. Furthermore, if you want to download or purchase apps from the Microsoft Store, such Microsoft Account is required.

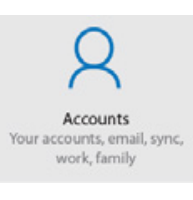

To setup your Microsoft account: **1.** Open the Settings screen and select <Accounts>; **2.** Select <Your account>;

**3.** Select <Sign in with a Microsoft account instead>; **4.** Follow the instruction to register your account information.

# *9.4 Replacing Desktop with Start Screen*

If you are more familiar with the interface similar to the Start screen introduced in Windows 8 series, you can set your device to show the Start screen instead of the Desktop every time when you power on your device. To do so, do the following steps:

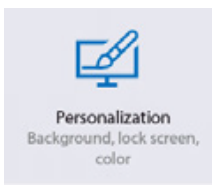

**1.** Open the Settings screen; **2.** Select <Personalization>; **3.** In the Personalization screen, enable the option <Use Start full screen>.

After these steps, you will see the Start screen every time you turn on your laptop.

# *9.5 Pin and unpin an app*

#### **Pinning an App to Start menu or taskbar**

Pin to Start Pin to taskbar Uninstall

**1.** Open the Start menu;

**2.** Right-click on the app that you want to appear on your Start menu or taskbar, and an option menu appears; **3.** Click <Pin to Start> or <Pin to taskbar> to add the app to your Start menu or taskbar.

#### <span id="page-12-0"></span>**Removing an App**

**1.** Right click the app that you want to remove from your Start menu or taskbar; **2.** Click <Unpin from Start> or <Unpin from taskbar> to remove it from your Start menu or taskbar.

### *9.6 Wireless connection*

#### **Enabling wireless connection:**

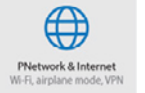

**1.** Open Settings menu and select <Network & Internet>; **2.** Select <Wi-Fi> and set the function to ON, as shown below;

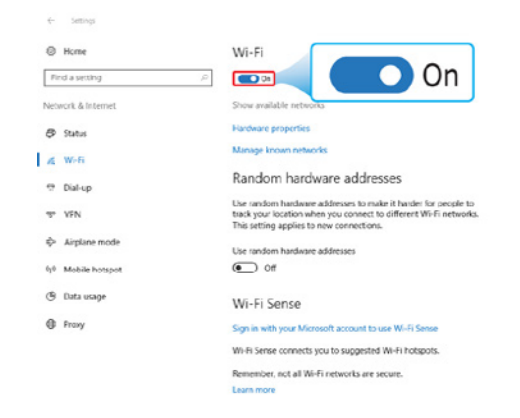

**3.** Click the option "Show available networks", and a network list will appear on the right part of your screen; **4.** Click your desired network's name in the list, and then click Connect. Follow the instruction on the screen to establish the connection.

#### **Note:**

Some networks require a network security key or password for connection. If necessary, ask the network administrator or the Internet service provider (ISP) for the required information.

# *9.7 Connecting a Memory Card*

You can utilize your micro SD cards as removable disks and conveniently exchange data with digital devices such as a digital camera, digital camcorder, MP3, etc.

#### **To insert the micro SD card follow the below steps:**

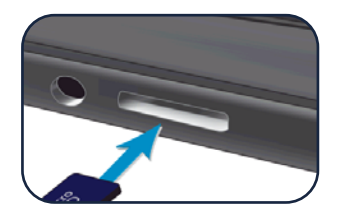

**1.** Insert the micro SD card into the card slot;

**2.** Follow the message on the screen to open and view the files;

**3.** A Windows Explorer runs and shows all the folders and files in the micro SD cards, and you can save, move and delete data as you are handling a storage device.

#### **To remove your memory card:**

- Press the card and release. The card will pop up;
- Pull the card out by holding the end of the card.

#### *9.8 Connecting an External Device*

#### **Connecting to the USB port**

Your computer comes with three USB ports – which are one Type-C and two USB 3.0 Type-A ports - compatible with all kinds of USB devices.

Once you plug a USB device into a USB port on your computer, Windows automatically loads a driver for that device. After the driver has been loaded one time, you can disconnect and reconnect the same device without performing any additional steps.

#### **Note:**

If Windows requires you to install the driver before connecting, check the documentation provided by the device's manufacturer before connecting the device.

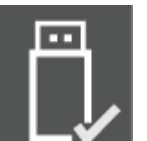

To disconnect a USB storage device, make sure you click the Safely Remove Hardware icon (as shown on the left) in the notification area of the taskbar to remove the device before disconnecting.

#### **Note:**

If your USB device uses a power cord, connect the device to a power source before connecting it.

#### **Connecting to the HDMI port**

You can connect your external display device such as a monitor, TV, or projector to your laptop, if such device has a HDMI port. By doing so, you have a wider view when you give a presentation or watch a video or movie.

<span id="page-13-0"></span>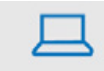

System

**1.** Power off the external device;

**2.** Locate the HDMI port on your laptop;

**3.** Connect one end of your cable to the port, and the other end to the port on the external device; Display, notification, apps,

**4.** Power on the external device;

When connecting a TV, you may need to configure your TV to external device mode;

**5.** Open the Settings screen, select <System>and then <Display>; **6.** If your external monitor is detected, you will see the setting page similar to the one as shown below;

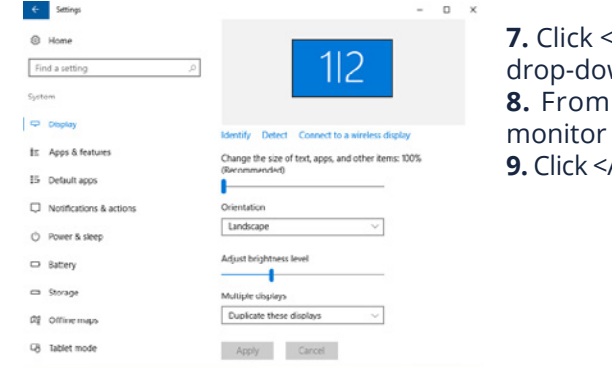

**7.** Click <Multiple displays> to open the wn list<sup>.</sup>

the list, select your desired mode:

Apply> and confirm your setting.

# **10. HELP AND TROUBLESHOOTING**

# *10.1 Troubleshooting*

This section describes some common problems and suggested solutions, as well as ways to recover your equipment after a crash.

Be aware that the problems and solutions described here are meant only as a guide. They are not definitive problem solving techniques. For certain problems, you might need help from your reseller or your service provider.

When you observe a problem, stop the task immediately, because taking further action might result in data loss or damage. Take a note of what the system is doing and what actions you performed before the problem occurred. Provide detailed information to your service provider for quicker problem resolution.

For about any problem, follow these steps:

- Restart your device;
- Check your Wi-Fi connection;
- Reset your Wi-Fi connection;
- Plug your device to a wall socket to charge it for at least one hour.

# *10.2 Display and screen problems*

#### **When I turn on the device, nothing appears on the screen.**

If the screen is blank, make sure that:

- The AC adapter is connected to the device and the power cord is plugged into a working electrical outlet;
- The device is turned on (press the power button again for confirmation for 6 seconds to force the turn off and on of the device).

If these items are properly set, and the screen remains blank, the device needs service.

#### **The screen goes blank while the device is on.**

If the screen turns black while the device is functioning, that means that it is in the sleep mode. To turn it back on, press the power button or press the windows key button.

#### **The screen is unreadable or distorted.**

Make sure that:

- The screen resolution and color quality are correctly set;
- The monitor type is correct.

#### **Incorrect characters appear on the screen.**

Are the operating system or programs installed correctly? If they are installed and configured correctly, have the device serviced.

#### **The screen is blank.**

If the AC adapter is connected, or if the battery is used, and the battery status indicator is on, press F6 to make the screen brighter.

Press the power button to resume from sleep mode.

If the problem persists, check if the screen resolution and color are correctly set, or if the monitor type is correct.

# *10.3 Sleep problems*

**The critical low-battery error message appears, and the device turns off.** The battery power is getting low. Connect the AC adapter to the device.

#### **The device enters sleep mode immediately after Power-on.**

Make sure that the battery is charged. The operating temperature may also be too hot. Move it to a cooler environment and try to wake the device.

**The device does not return from sleep mode and the device does not work.** Connect the AC adapter, then press the power button. If your device is powered-off, connect the AC adapter first, and then press the power button to resume operation.

# *10.4 Sound problems*

**No sound can be heard from the speaker even when the volume is turned up.** Make sure that:

- The Mute function is off;
- The combo audio jack is not being used;
- Speakers are selected as the playback device.

# *10.5 Other problems*

#### **Your device does not respond.**

To turn on your device, press and hold the power button for 6 seconds or more. If the device still does not respond, remove the AC adapter.

Your device might lock when it enters sleep mode during a communication operation. Disable the sleep timer when you are working on the network.

#### **The connected external device does not work.**

Do not connect or disconnect any external device cables other than USB while the device power is on. Otherwise, you might damage your device. When using a high power consumption external device such as an external USB optical disk drive, use an external device power adapter. Otherwise, the device may not be recognized, or the system may shut down as a result.

# **11. AGENCY REGULATORY NOTICES**

# *11.1 Specific Absorption Rate (SAR) Certification Information*

#### **THIS DEVICE MEETS INTERNATIONAL GUIDELINES FOR EXPOSURE TO RADIO WAVES**

Your device is a radio transmitter and receiver. It is designed not to exceed the limits for exposure to radio waves (radio frequency electromagnetic fields) recommended by international guidelines.

The guidelines were developed by an independent scientific organization (ICNIRP) and include a substantial safety margin designed to assure the safety of all persons, regardless of age and health.

The radio wave exposure guidelines use a unit of measurement known as the Specic Absorption Rate, or SAR. The SAR limit set by FCC is 1.6 W/kg. Tests for SAR are conducted using standard operating positions with the device transmitting at its highest certified power level in all tested frequency bands.

During use, the actual SAR values for this device are usually well below the values stated above.

This is because, for purposes of system efficiency and to minimize interference on the network, the operating power of your device is automatically decreased when full power is not needed for the call. The lower the power output of the device, the lower its SAR value.

Organizations such as the World Health Organization and the US Food and Drug Administration have suggested that if people are concerned and want to reduce their exposure, they could use a hands-free accessory to keep the wireless device away from the head and body during use, or reduce the amount of time spent using the device.

# *11.2 Elimination of Private Equipment by Users in the European Union*

service or the point where you purchased the product.

 $\mathbb{R}$ This symbol on the product or on its packaging indicates that this product must not be disposed of with other household waste. It is your responsibility to dispose your used equipment at a collection point for recycling of electrical and electronic equipment.The separate collection and recycling of disposed equipment used will help to conserve natural resources and ensure that the equipment will be recycled adequately to protect human health and the environment. For more information about the locations where you can drop off your equipment for recycling, please contact your local municipality, the local garbage collection

<span id="page-15-0"></span>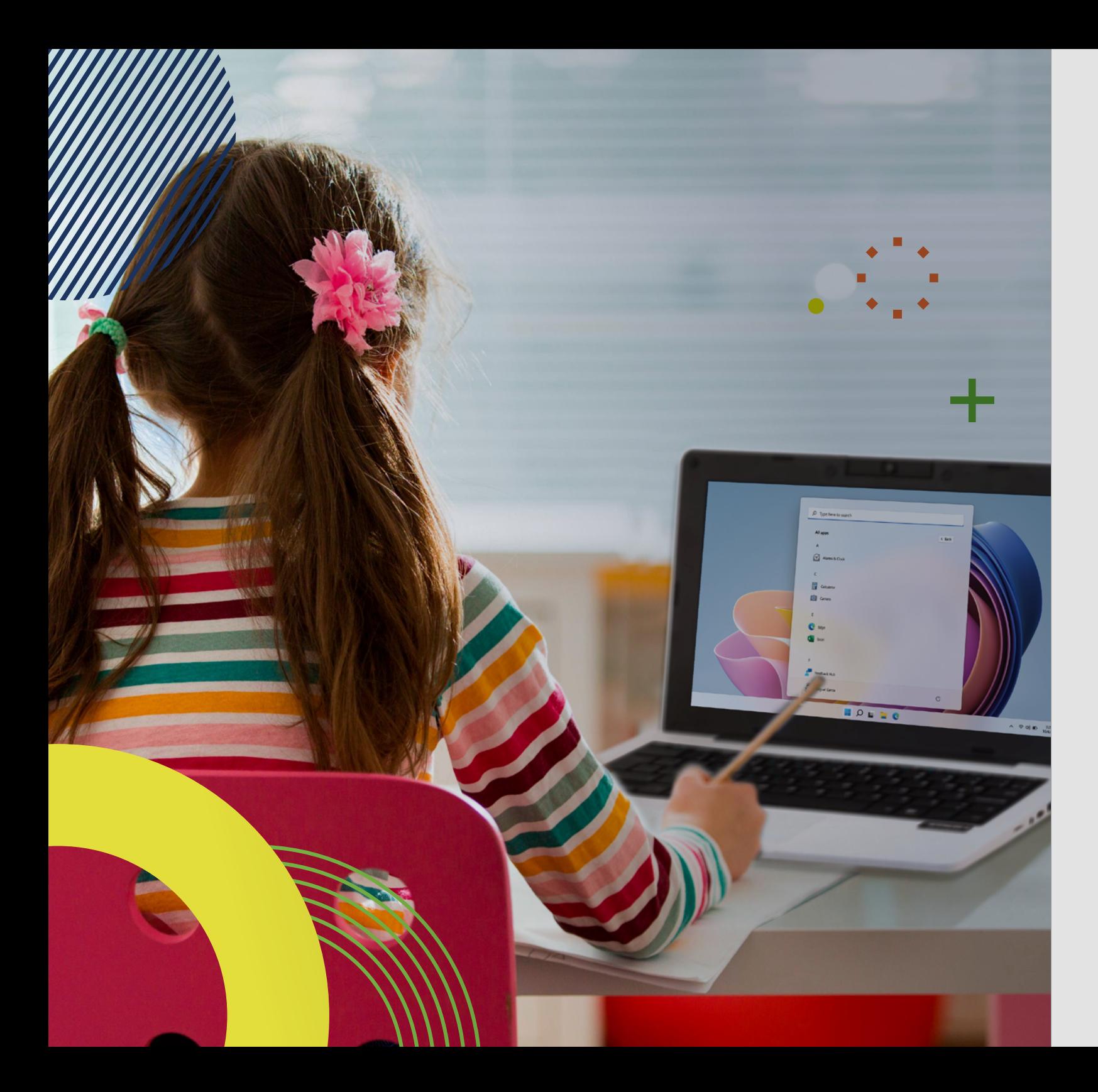

**LEAP**T304 *manual del usuario* 

Antes de empezar a usar su dispositivo, asegúrese de leer el Manual del usuario que explica cómo usar el dispositivo. Esto garantizará que utilice su dispositivo de forma segura y correcta. Este manual es solo para referencia y puede cambiar sin previo aviso.

*[EN](#page-1-0)* 

# <span id="page-16-0"></span>*índice*

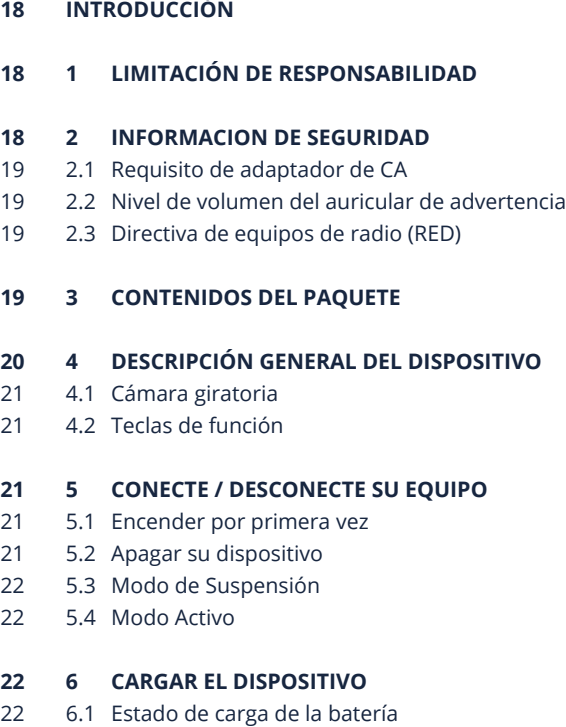

[6.2 Ahorrar batería](#page-22-0) 23

#### **[7 ACCIONES DE TOQUE](#page-22-0) 23**

[7.1 Operaciones básicas del panel táctil](#page-22-0) 23

#### **[8 INTERFAZ DE WINDOWS](#page-23-0) 24**

- 8.1 [Escritorio](#page-23-0)  24
- 8.2 [Crear un nuevo espacio de trabajo](#page-23-0) 24
- 8.3 [Barra de Tareas](#page-23-0) 24

#### **[9 OPCIONES DE CONFIGURACIÓN Y CONECTIVIDAD](#page-25-0)  26**

- [9.1 Ajustes de pantalla](#page-25-0)  26
- [9.2 Activación de Windows](#page-25-0)  26
- [9.3 Configuración de la cuenta de Microsof](#page-25-0) 26
- [9.4 Reemplazo del escritorio con la pantalla de inicio](#page-25-0) 26
- 9.5 [Aplicaciones de anclar y soltar](#page-26-0) 27
- 9.6 [Conexión inalámbrica](#page-26-0) 27
- 9.7 [Conexión de una tarjeta de memoria](#page-26-0) 27
- 9.8 [Conexión de un dispositivo externo](#page-26-0) 27

#### **[10 AYUDA Y SOLUCIÓN DE PROBLEMAS](#page-27-0) 28**

- 10.1 [Solución de problemas](#page-27-0)  28
- 10.2 [Problemas con la pantalla](#page-27-0) 28
- 10.3 [Problemas con el "modo de suspensión"](#page-28-0)  29
- 10.4 [Problemas de sonido](#page-28-0) 29
- 10.5 [Otros problemas](#page-28-0) 29

#### **11 [AVISOS REGULATÓRIOS DA AGÊNCIA](#page-29-0)  30**

- 11.1 [Información de certificación de la tasa de absorción específica \(SAR\)](#page-29-0) 30
- 11.2 [Eliminación de equipos privados por parte de usuarios en la Unión Europea](#page-29-0) 30

*17*

# <span id="page-17-0"></span>**INTRODUCCIÓN**

Este manual de usuario se aplica al equipo **LEAP T304**.

#### **Cualquier información debe ser solicitada a:**

JP Sá Couto, S.A. Rua da Guarda, 675 4455-466 Perafita - Portugal E-mail: info@jpik.com

Para obtener información sobre el software (ikES), consulte [ikes.jpik.com.](https://ikes.jpik.com)

#### **Nota:**

Las imágenes e ilustraciones de la pantalla pueden diferir de las que ve en el producto.

jp.ik ofrece productos educativos para profesionales, elegibles para su compra por instituciones educativas, oficinas y ayuntamientos escolares, bibliotecas públicas y museos. Estos productos son utilizados por administradores escolares, profesores o estudiantes en el contexto educativo.

# **1. LIMITACIÓN DE RESPONSABILIDAD**

A pesar de los esfuerzos realizados para garantizar la precisión de la información contenida en este manual, el fabricante y el distribuidor no asumen ninguna responsabilidad derivada de errores u omisiones en este manual o del uso de la información contenida en él.

# **2. INFORMACION DE SEGURIDAD**

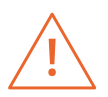

*Las baterías no pueden ser reemplazadas fácilmente por los propios usuarios.*

#### **Precaución:**

- El incumplimiento de las advertencias y regulaciones de seguridad puede causar daños a la propiedad, lesiones graves o la muerte;
- Siga la información de advertencia y precaución para evitar lesiones a usted mismo o a otras personas y para evitar daños a su dispositivo.

Asegúrese de seguir las siguientes instrucciones de seguridad:

- Cuide su equipo y utilícelo correctamente;
- Nunca coloque el equipo cerca del fuego u otras fuentes de calor;
- Nunca coloque el equipo sobre o dentro de dispositivos de calefacción, como hornos, microondas, estufas o radiadores. El dispositivo puede explotar si se sobrecalienta. Siga todas las regulaciones locales para la eliminación de dispositivos usados;
- No deje el dispositivo conectado o "encendido" cuando esté cerrado en un entorno sin ventilación, como una mochila escolar, ya que puede producirse un sobrecalentamiento;
- No coloque objetos pesados, ya que ejercen una fuerte presión sobre el dispositivo;
- Evite exponer su dispositivo a temperaturas muy frías o muy calientes. Las temperaturas extremas pueden dañar el equipo y reducir la capacidad de carga y la vida útil de su dispositivo;
- No guarde el dispositivo en lugares muy calientes o fríos. Se recomienda utilizar su equipo a temperaturas medias entre 5 ° C y 35 ° C;
- No use su dispositivo si está sobrecalentado;
- No utilice su dispositivo en un hospital, avión o equipo automotriz, ya que puede haber interferencia de radiofrecuencia;
- Evite utilizar su dispositivo a menos de 15 cm de un marcapasos, ya que puede interferir con su funcionamiento. Para minimizar la posible interferencia con un marcapasos, use su dispositivo solo en el lado opuesto del cuerpo donde se encuentra el marcapasos;
- Apague el dispositivo en entornos potencialmente explosivos;
- Siga siempre las reglamentaciones, instrucciones y señales en entornos potencialmente explosivos;
- Para evitar la fatiga visual, tome descansos frecuentes mientras usa el dispositivo;
- No utilice el dispositivo si está rajado o roto;
- El vidrio o el acrílico roto pueden causar lesiones en las manos;
- Si se dobla o se coloca mal, el dispositivo está dañado y las piezas pueden funcionar mal;
- No desmonte, modifique ni repare su dispositivo. Cualquier cambio o modificación en su dispositivo puede anular la garantía. Si su dispositivo necesita mantenimiento, llévelo a un centro de servicio aprobado;
- Permita que solo personal calificado realice el mantenimiento de su dispositivo;
- Cuando limpie su dispositivo, tenga en cuenta lo siguiente: no utilice productos químicos ni detergentes. Si lo hace, puede decolorar o corroer el exterior del dispositivo o puede provocar una descarga eléctrica o un incendio;
- No utilice el dispositivo para ningún otro fin que no sea el previsto;
- Si su dispositivo tiene un flash o una luz para la cámara, no lo use cerca de los ojos de personas o mascotas. El uso de un flash cerca de los ojos puede provocar una pérdida temporal de la visión o daños en los ojos. Tenga cuidado cuando se exponga a luces intermitentes;
- <span id="page-18-0"></span>• Proteja sus datos personales y evite la filtración o el uso indebido de información confidencial;
- Cuando utilice su dispositivo, asegúrese de hacer una copia de seguridad de los datos importantes. Nuestros dispositivos no son responsables de la pérdida de datos.

No distribuya material protegido por derechos de autor sin el permiso de los propietarios del contenido.

Esto puede violar las leyes de derechos de autor. El fabricante no se hace responsable de los problemas legales causados por el usuario, por el uso ilegal de material protegido por derechos de autor.

### *2.1 Requisito de adaptador de CA*

El adaptador de CA debe coincidir con los requisitos del enchufe y el voltaje de alimentación de su región. Se obtuvo la aprobación reglamentaria utilizando el adaptador de CA para el área local. Nunca use un cargador dañado, cables de alimentación dañados o enchufes eléctricos sueltos. Las conexiones inseguras pueden provocar descargas eléctricas o incendios.

No toque el cable de alimentación con las manos mojadas ni desconecte el cargador tirando del cable. Esto puede resultar en electrocución.

La conexión incorrecta del cargador puede causar daños graves al dispositivo. Cualquier daño causado por un uso inadecuado no está cubierto por la garantía. Durante la carga, el dispositivo puede calentarse. Esto es normal y no debería afectar la vida útil ni el rendimiento del dispositivo. Si la batería se calienta más de lo normal, es posible que el cargador deje de cargarse.

Utilice únicamente cargadores, baterías y cables aprobados. Los cargadores genéricos no aprobados pueden acortar la vida útil de su dispositivo o provocar un mal funcionamiento. También pueden provocar un incendio o hacer que la batería explote.

Al utilizar accesorios, baterías o suministros no aprobados, la seguridad del usuario no está garantizada y es su exclusiva responsabilidad.

# *2.2 Nivel de volumen del auricular de advertencia*

Escuchar música a altos niveles de volumen y durante largos períodos de tiempo puede dañar su audición. Para reducir el riesgo de daño auditivo, baje el volumen a un nivel seguro y cómodo, así como la cantidad de tiempo que escucha a niveles altos. Por su seguridad, antes de usar auriculares o audífonos, siempre reajuste el volumen. El volumen del sonido es más alto en algunos auriculares, aunque la configuración del control de volumen es la misma. Cambiar la configuración

predeterminada de audio o ecualizador puede aumentar el volumen y debe hacerse con cuidado. La exposición a sonidos fuertes mientras camina puede desviar su atención y provocar un accidente.

No utilice auriculares al conducir o montar en bicicleta. Esto puede desviar su atención y provocar un accidente, o puede ser ilegal, según su región.

### *2.3 Directiva de equipos de radio (RED)*

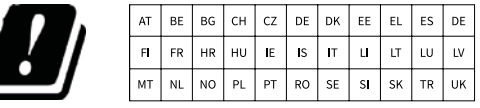

**EN** Restricted to indoor use **ES** Limitado al uso en espacios interiores **PT** Limitado a uso em espaços interiores

#### **Precaución:**

- La (s) banda (s) de frecuencia en las que opera el equipo de radio: 2,4 GHz y 5 GHz;
- La potencia máxima de radiofrecuencia transmitida en la (s) banda (s) de frecuencia en la que opera el equipo de radio: 17,00 dBm (a 2,4 GHz) y 17,50 dBm (a 5 GHz).

# **3. CONTENIDOS DEL PAQUETE**

Desembale con cuidado su caja y retire los elementos que se enumeran a continuación.

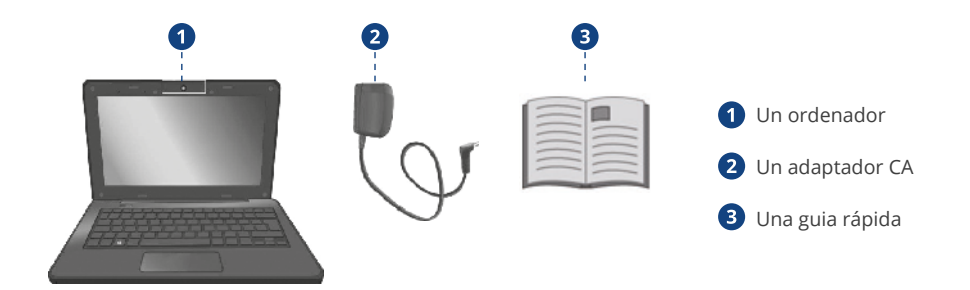

# <span id="page-19-0"></span>**4. DESCRIPCIÓN GENERAL DEL DISPOSITIVO**

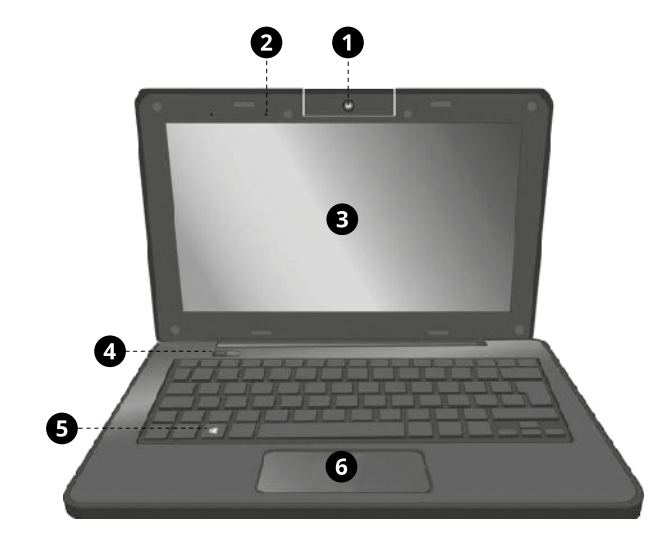

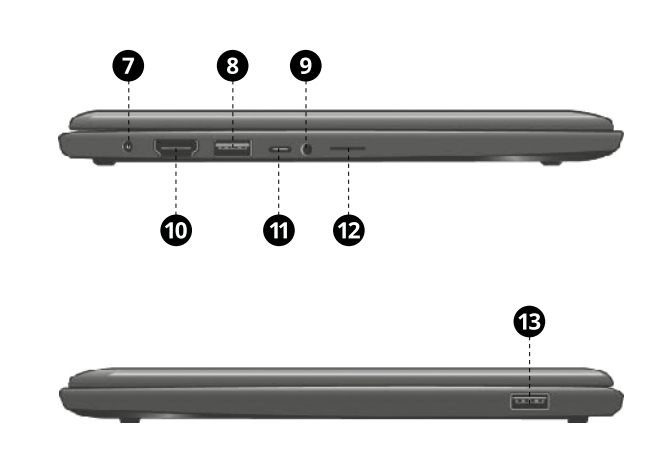

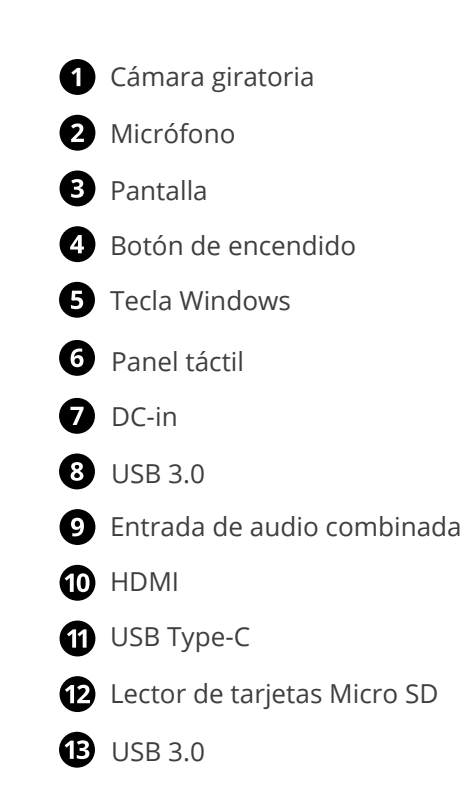

# <span id="page-20-0"></span>*4.1 Cámara giratoria*

# $0^{\circ}$  $+200$ TOL

Desde el ángulo en el que la cámara mira hacia adelante, puede ajustar el ángulo de la cámara hacia abajo, dejándola mirando hacia abajo en un ángulo de 35 grados. O puede girarlo 200 grados para usarlo como cámara trasera.

# *4.2 Teclas de función*

Presione una de las siguientes teclas para realizar la función deseada.

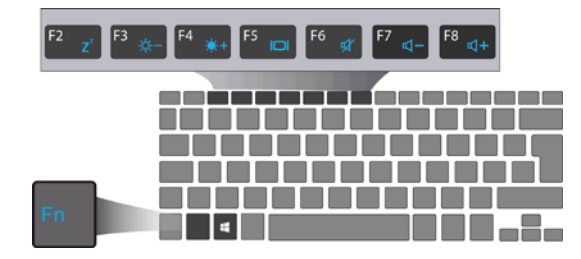

F<sub>2</sub> F<sub>3</sub> F<sub>4</sub> F<sub>5</sub>  $\Box$ 

Pone su computadora en modo de suspensión

Disminuye el brillo de la pantalla

Aumenta el brillo de la pantalla

Cambia la salida de pantalla entre su pantalla, monitor externo (si está conectado) y ambos

F<sub>6</sub> F7

Silencia / reactiva la salida de audio

Disminuye el nivel de volumen

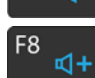

Aumenta el nivel de volumen

#### **Nota:**

Si el software utiliza algunas de las teclas para realizar funciones dedicadas, puede ejecutar la función presionando "Fn" más la tecla de función deseada.

# **5. CONECTE / DESCONECTE SU EQUIPO**

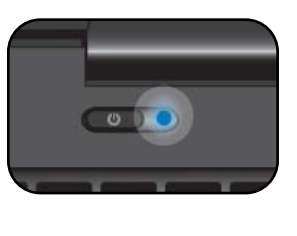

**Si es la primera vez que enciende el dispositivo, conecte el adaptador de CA y cargue completamente la batería.**

Presione el botón de encendido / apagado (normalmente de 1 a 2 segundos) hasta que vea que el indicador se ilumina en azul.

# *5.1 Encender por primera vez*

El ordenador requerirá que realice la configuración inicial, que incluye:

- Activar Windows 10;
- Iniciar sesión o crear su cuenta de Microsoft;
- Configurar una conexión inalámbrica y más.

Siga las instrucciones para completar la configuración inicial.

# *5.2 Apagar su dispositivo*

Antes de apagar el equipo, guarde todos sus datos. Para apagar el dispositivo, siga los siguientes pasos:

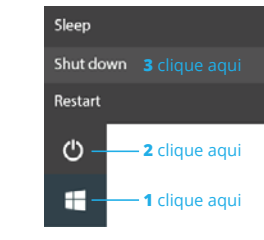

• Haga clic en el icono de Windows en la esquina inferior izquierda del escritorio. O presione la tecla de Windows en el teclado;

• Desde el menú de inicio, haga clic en el ícono de Energía y seleccione Apagar en el menú de opciones de energía, como se muestra en la imagen.

# <span id="page-21-0"></span>*5.3 Modo de Suspensión*

Mientras esté lejos de su dispositivo, le recomendamos que lo ponga en reposo. Para poner su dispositivo en modo de suspensión, haga lo siguiente:

- Cierre el panel de visualización;
- Presione el botón de encendido / apagado brevemente una vez;
- Abra el menú Inicio y haga clic en Encendido y luego en Suspender.

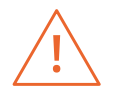

*Se recomienda poner el dispositivo en suspensión antes de moverlo. Especialmente, si su dispositivo viene con un disco duro tradicional, en lugar de un SSD moderno, cerrar el dispositivo mientras el disco duro está funcionando puede dañar el disco duro y provocar la pérdida de datos.*

# *5.4 Modo Activo*

Para reactivar su dispositivo, realice una de las siguientes acciones:

- Presione el botón de encendido / apagado brevemente una vez;
- Presione la tecla de Windows;
- Toque el panel táctil, presione cualquier tecla del teclado o abra el panel de visualización.

# **6. CARGAR EL DISPOSITIVO**

Recomendamos que cargue completamente la batería antes de encender el dispositivo por primera vez.

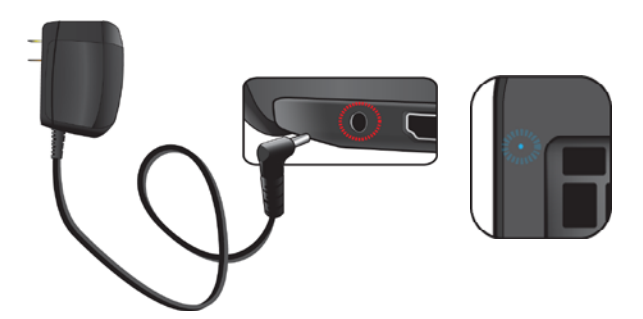

- **1.** Conecte el adaptador a la entrada de CC, que se encuentra en el lado izquierdo del equipo;
- **2.** Conecte el adaptador a una toma de corriente;
- **3.** Verá que el indicador de batería comienza a parpadear en azul;
- **4.** Cuando la batería está completamente cargada, el indicador de batería deja de conectarse y permanece azul fijo.

#### **Nota:**

- Nunca use un cargador dañado, cables de alimentación dañados o enchufes eléctricos sueltos. Las conexiones inseguras pueden provocar descargas eléctricas o incendios;
- Utilice únicamente el adaptador de corriente que viene con el dispositivo. El uso de un adaptador de corriente diferente puede dañar su dispositivo;
- La conexión incorrecta del cargador puede causar daños graves al dispositivo. No use el cargador en otros dispositivos, como tabletas o teléfonos móviles, ya que puede causar daños.

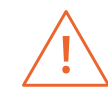

*Utilice únicamente el adaptador de corriente suministrado. Desconecte el dispositivo de la fuente de alimentación cuando esté completamente cargado. Estos dispositivos no están diseñados para dejarse conectados a la fuente de alimentación durante largos períodos de tiempo. No use el cargador en otros dispositivos.*

# *6.1 Estado de carga de la batería*

#### **Al verificar la barra de tareas:**

En el escritorio, mueva el cursor al icono de la batería en la barra de tareas. Aparece un cuadro de diálogo emergente que muestra el porcentaje de batería restante, como se muestra a continuación.

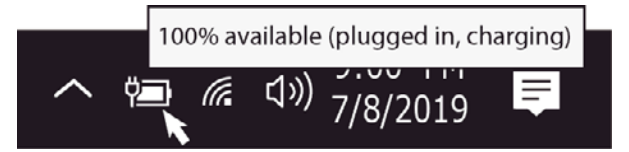

El icono de la batería muestra el estado, que se describe a continuación:

La batería está completamente cargada.

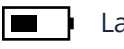

La batería comienza a descargarse.

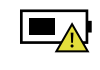

La batería está a punto de agotarse por completo y debe dejar de usar el dispositivo y cargarla inmediatamente.

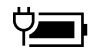

La batería se está cargando.

#### <span id="page-22-0"></span>**Al verificar el indicador de batería:**

Cuando el dispositivo no recibe alimentación del adaptador, el color del indicador muestra el estado aproximado de la batería.

*Batería llena:* Azul claro *Carga de la batería:* Parpadea en azul *Batería baja:* Parpadea en rojo

# *6.2 Ahorrar batería*

La batería es un consumible prescindible, por lo tanto, cuando se usa durante un período prolongado, su capacidad / vida se reduce. Si la duración de la batería se reduce a menos de la mitad del tiempo inicial, recomendamos comprar una batería nueva. Cuando no utilice la batería durante un período prolongado, guárdela después de cargarla al 30-40% de su capacidad. Esto extiende la vida de la batería. Al personalizar algunas opciones, puede usar el dispositivo durante largos períodos de tiempo entre cargas:

- Cierre las aplicaciones innecesarias;
- Desactive Bluetooth si no es necesario;
- Desactive la opción WiFi si no está utilizando Internet;
- Desactive la sincronización automática de aplicaciones;
- Disminuya el tiempo de luz de fondo;
- Disminuye el brillo de la pantalla.

# **7. ACCIONES DE TOQUE**

# *7.1 Operaciones básicas del panel táctil*

#### **ACCIÓN DE UN DEDO**

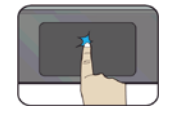

Toque la superficie del panel táctil una vez o presione una vez en la esquina inferior izquierda del panel táctil para lograr el mismo efecto que si hiciera clic con el botón izquierdo del ratón.

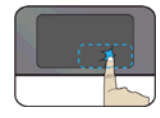

Presione una vez en la esquina inferior derecha del panel táctil para lograr el mismo efecto que si hiciera clic con el botón derecho del ratón.

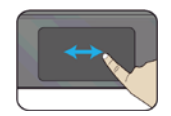

Presione y continúe tocando la esquina izquierda y mueva (arrastre) el dedo por la superficie del panel táctil para arrastrar un elemento en el escritorio.

#### **ACCIÓN DE DOS DEDOS**

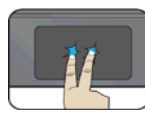

Toque la superficie del panel táctil una vez para obtener el mismo efecto que si hiciera clic con el botón derecho.

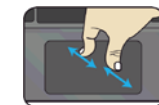

Junte o separe dos dedos mientras toca la pantalla. Esto sirve para acercar y alejar en aplicaciones visuales, como fotos y mapas.

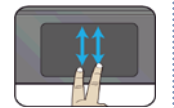

Arrastre dos dedos verticalmente en el panel táctil para moverlos verticalmente.

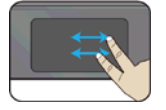

Arrastre dos dedos horizontalmente en el panel táctil para moverlos horizontalmente.

#### **ACCIÓN DE TRES DEDOS**

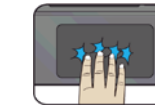

Haga clic con tres dedos para abrir la aplicación Cortana.

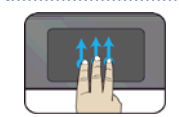

Presione y arrastre hacia arriba con tres dedos para sacar las ventanas activas existentes del área de trabajo.

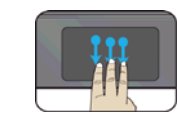

Presione y arrastre hacia abajo con tres dedos para ocultar todas las ventanas activas existentes y mostrar el escritorio.

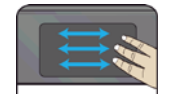

Presione y arrastre hacia la izquierda o hacia la derecha con tres dedos para cambiar entre las ventanas activas existentes.

#### **ACCIÓN DE CUATRO DEDOS**

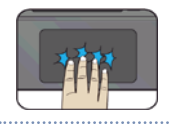

Haga clic con cuatro dedos para abrir el Centro de actividades.

# <span id="page-23-0"></span>**8. INTERFAZ DE WINDOWS**

# *8.1 Escritorio*

La pantalla del escritorio se muestra a continuación y proporciona de forma nativa la función de escritorio virtual. El escritorio virtual ofrece la posibilidad de tener múltiples interfaces de escritorio en su ordenador y le permite cambiar entre ellas como si estuviera usando varios monitores. Con esta función, puede crear varios escritorios y, respectivamente, mantener abiertas diferentes aplicaciones, separando los tipos de trabajo.

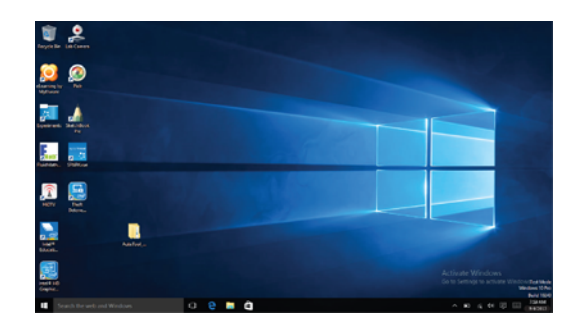

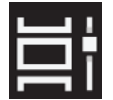

Deberá abrir la Vista de Tareas para trabajar con el escritorio virtual. Para hacer esto, haga clic en el botón de la barra de tareas, que se muestra a la izquierda.

#### **Nota:**

- **1.** Si no ve el botón, haga clic con el botón derecho en un lugar vacío de la barra de tareas y marque la opción Mostrar botón Vista de tareas.
- **2.** También puede acceder a la Vista de tareas con el atajo de teclado Win + Tab.

# *8.2 Crear un nuevo espacio de trabajo*

Por primera vez, solo verá la pantalla en la parte superior de la página. La primera zona de trabajo es la actual.

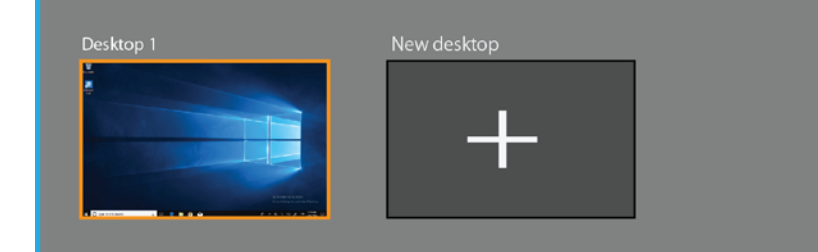

Para crear un segundo, haga clic en el icono <Nuevo escritorio>.

Después de crear un nuevo espacio de trabajo, puede simplemente hacer clic en el espacio de trabajo al que desea cambiar en la parte superior de la pantalla.

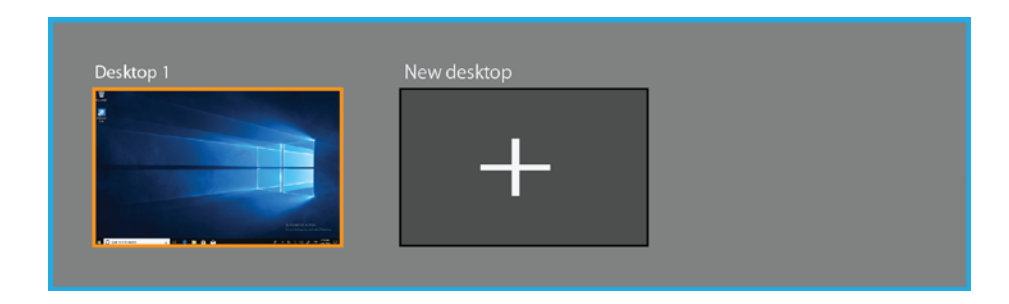

# *8.3 Barra de Tareas*

La barra negra en la parte inferior del escritorio se llama Barra de tareas. Proporciona varias características clave y son:

- 
- Área de acceso directo a la aplicación
- Caja de búsqueda<br>• Área de notificaciones
- 

**Menu Inicio**

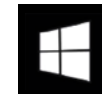

Para abrir el menú Inicio, puede hacer clic en el ícono de Windows (también conocido como el botón Inicio) ubicado en el extremo izquierdo de la barra de tareas o presionar la tecla Windows en el teclado una vez. Y aparecerá el menú Inicio, como se muestra a continuación, la tecla del teclado. Una vez abierto, estará disponible una lista de recursos.

[VOLVER AL ÍNDICE](#page-16-0)

*24*

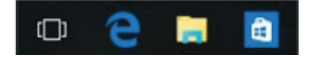

#### **Cuadro de búsqueda – Cortana**

Junto al menú Inicio está el cuadro de búsqueda, como se muestra a continuación.

Search the web and Windows

Cuando seleccione esta casilla, aparecerá una ventana como se muestra a continuación.

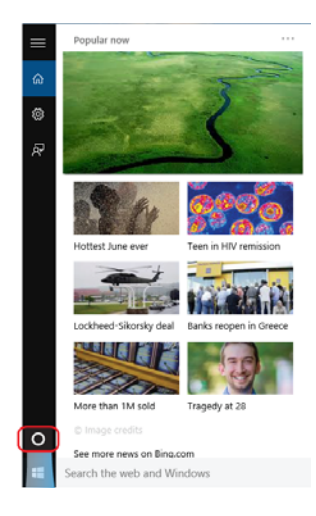

Este es el icono de Cortana. Cortana es un nuevo asistente virtual integrado en Windows 10.

Haga clic para completar la configuración y podrá controlar Cortana con el teclado o los comandos de voz y usarlo para realizar búsquedas inteligentes y más. Después de configurar los ajustes de Cortana, el cuadro de búsqueda se verá como esta imagen:

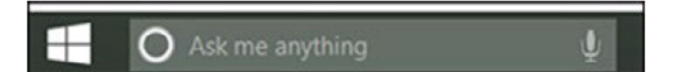

**Área de acceso directo de la aplicación**

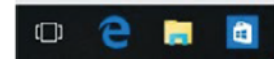

Esta área le permite colocar accesos directos a aplicaciones de uso frecuente.

#### **Área de notificación**

La parte derecha de la barra de tareas contiene varios iconos que muestran el estado de su dispositivo, como se muestra a continuación.

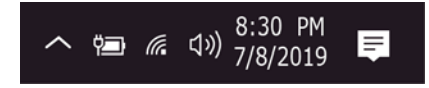

Esta es un área llamada Área de notificación, donde:

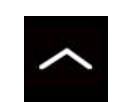

Haga clic aquí para mostrar más iconos de estado ocultos

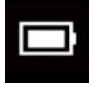

Muestra el estado actual de la batería

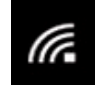

Muestra el estado de la conexión de red inalámbrica

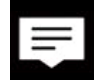

Haga clic aquí para ver las notificaciones del sistema y varios accesos directos

*25*

# <span id="page-25-0"></span>**9. OPCIONES DE CONFIGURACIÓN Y CONECTIVIDAD**

# *9.1 Ajustes de pantalla*

Para acceder a la pantalla de configuración, siga los pasos a continuación:

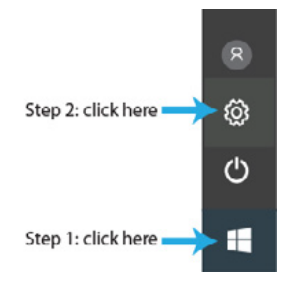

**1.** Haga clic en el icono de Windows en la esquina inferior izquierda. O presione la tecla de Windows en el teclado; **2.** Haz clic en el ícono de Configuración.

Esto abrirá la pantalla de Configuración, como se muestra a continuación:

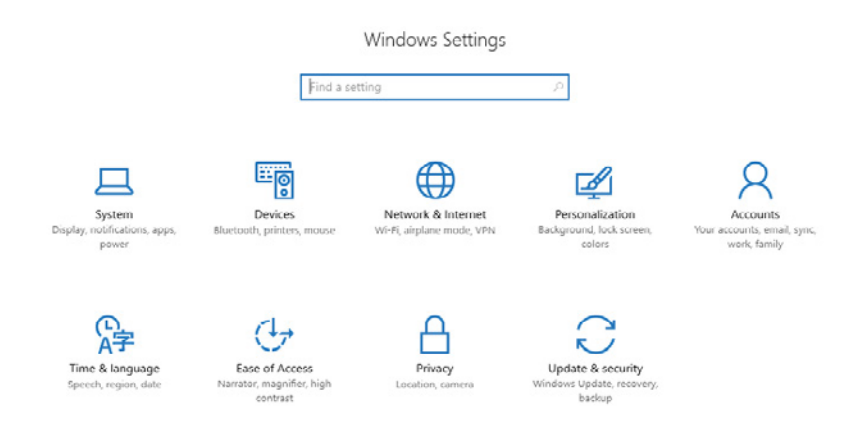

Las siguientes secciones lo guiarán a través de la configuración básica de su sistema Windows.

# *9.2 Activación de Windows*

Para utilizar todas las funciones de su portátil con Windows, es posible que deba activar el sistema Windows. Siga los siguientes pasos a continuación para registrarse y activar su Windows.

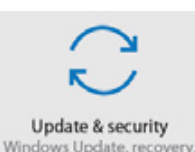

backun

**1.** Abra el menú Inicio y haga clic en <Configuración>; **2.** Haga clic en <Actualización y seguridad>; **3.** Seleccione <Activar>; **4.** Siga las instrucciones para activar sus ventanas.

# *9.3 Configuración de la cuenta de Microsof*

Para compartir archivos o configuraciones con otros dispositivos que ejecutan Windows 10, debe configurar una cuenta de Microsoft. Además, si desea descargar o comprar aplicaciones de Microsoft Store, se requiere esta cuenta de Microsoft.

Para configurar su cuenta de Microsoft:

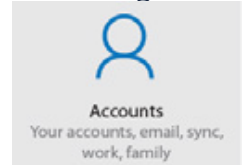

**1.** Abra la pantalla Configuración y seleccione <Cuentas>; **2.** Seleccione <Su cuenta>; **3.** Seleccione <Iniciar sesión con una cuenta de Microsoft>;

**4.** Siga las instrucciones para registrar la información de su cuenta.

# *9.4 Reemplazo del Escritorio con la Pantalla de Inicio*

Si está más familiarizado con la interfaz similar a la pantalla de Inicio introducida en la serie Windows 8, puede configurar su portátil para que muestre la pantalla de Inicio en lugar del Escritorio cada vez que encienda su dispositivo. Para hacerlo, siga los siguientes pasos:

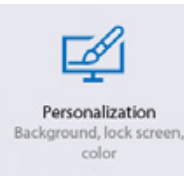

**1.** Abra la pantalla de Configuración. **2.** Seleccione <Personalización>; **3.** En la pantalla de personalización, habilite la opción <Usar pantalla de inicio completa>.

Después de estos pasos, verá la pantalla de inicio cada vez que encienda el portátil.

### <span id="page-26-0"></span>*9.5 Aplicaciones de anclar y soltar*

#### **Anclar una aplicación al menú Inicio o la barra de tareas**

Pin to Start Pin to taskbar Uninstall

**1.** Abra el menú Inicio;

**2.** Haga clic con el botón derecho en la aplicación que desea que aparezca en el menú Inicio o en la barra de tareas y aparecerá un menú de opciones;

**3.** Haga clic en <Anclar al inicio> o <Anclar a la barra de tareas> para agregar la aplicación a su menú Inicio o barra de tareas.

#### **Quitar una aplicación**

**1.** Haga clic con el botón derecho en la aplicación que desea eliminar del menú Inicio o de la barra de tareas.

**2.** Haga clic en <Desanclar de Inicio> o <Desanclar de la barra de tareas> para eliminarlo del menú Inicio o de la barra de tareas.

### *9.6 Conexión inalámbrica*

 $\bigoplus$ PNetwork & Internet

#### **Conexión a una red inalámbrica:**

**1.** Abra el menú Configuración y seleccione <Red e Internet>; **2.** Seleccione <Wi-Fi> y configure la función en ON, como se muestra a continuación;

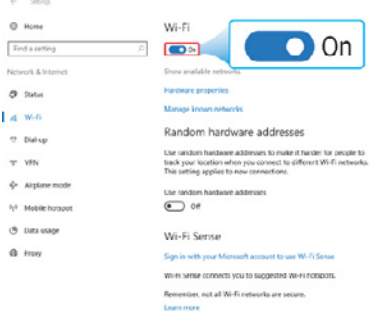

 **3.** Haga clic en la opción "Mostrar redes disponibles" ", y la lista de redes aparecerá en la parte derecha de su pantalla;

**4.** Haga clic en el nombre de la red deseada en la lista y haga clic en Conectar. Siga las instrucciones en pantalla para establecer la conexión.

#### **Nota:**

Algunas redes requieren una clave de seguridad de red o una contraseña para conectarse. Si es necesario, solicite a su administrador de red o proveedor de servicios de Internet (ISP) la información requerida.

# *9.7 Conexión a la tarjeta de memoria*

Utilice sus tarjetas micro SD como discos extraíbles e intercambie datos cómodamente con dispositivos digitales, como una cámara digital, una videocámara digital, MP3, etc.

#### **Para insertar la tarjeta micro SD, siga los pasos a continuación:**

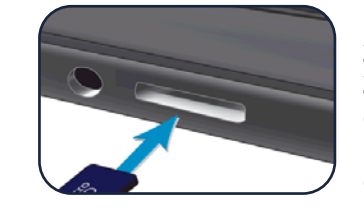

**1.** Inserte la tarjeta micro SD en la ranura para tarjetas; **2.** Siga el mensaje en pantalla para abrir y ver los archivos; **3.** El Explorador de Windows ejecuta y muestra todas las carpetas y archivos en tarjetas micro SD, y puede guardar, mover y eliminar datos mientras maneja un dispositivo de almacenamiento.

#### **Para quitar la tarjeta de memoria:**

- Presione la tarjeta y suéltela. Aparecerá la tarjeta;
- Saque la tarjeta sosteniendo el borde de la tarjeta.

### *9.8 Conexión de un dispositivo externo*

#### **Conectarse a un puerto USB**

Su dispositivo viene con tres puertos USB, un puerto tipo C y dos puertos USB 3.0 tipo A, compatibles con todo tipo de dispositivos USB. Después de conectar un dispositivo USB a un puerto USB de su dispositivo, Windows carga automáticamente un controlador para ese dispositivo. Una vez que el controlador se haya cargado una vez, puede desconectar y volver a conectar el mismo dispositivo sin realizar ningún paso adicional.

#### **Nota:**

Si Windows requiere que instale el controlador antes de conectarse, consulte la documentación proporcionada por el fabricante del dispositivo antes de conectar el dispositivo.

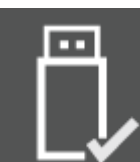

Para desconectar un dispositivo de almacenamiento USB, asegúrese de hacer clic en el icono Quitar hardware de forma segura (como se muestra a la izquierda) en el área de notificación de la barra de tareas para quitar el dispositivo antes de desconectarlo.

#### **Nota:**

Si su dispositivo USB utiliza un cable de alimentación, conecte el dispositivo a una fuente de alimentación antes de conectarlo.

#### <span id="page-27-0"></span>**Conexión al puerto HDMI**

Puede conectar su dispositivo externo, como un monitor, TV o proyector, a su ordenador portátil, si ese dispositivo tiene un puerto HDMI. Al hacer esto, tiene una visión más amplia cuando realiza una presentación o mira un video o una película.

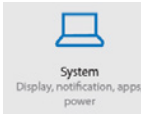

**1.** Desconecte el dispositivo externo;

**2.** Busque el puerto HDMI en su portátil;

**3.** Conecte un extremo del cable al puerto y el otro extremo al puerto del dispositivo externo;

**4.** Conecte el dispositivo externo; Al conectar un televisor, puede ser necesario configurarlo en el modo de dispositivo externo. **5.** Abra la pantalla Configuración, seleccione <Sistema> y luego

<Pantalla>;

**6.** Si se detecta su monitor externo, verá una página de configuración similar a la que se muestra a continuación;

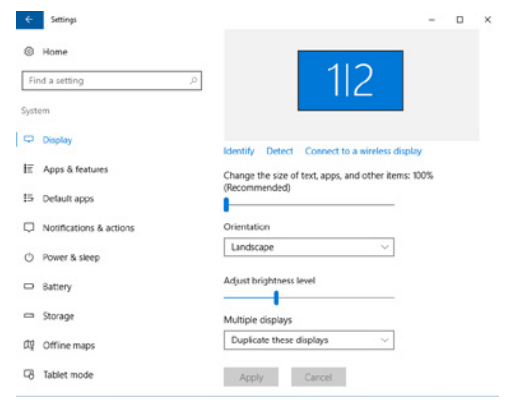

**7.** Haga clic en <Varios monitores> para abrir la lista desplegable; **8.** De la lista, seleccione el modo de monitor deseado;

**9.** Haga clic en <Aplicar> y confirme su configuración.

# **10. AYUDA Y SOLUCIÓN DE PROBLEMAS**

# *10.1 Solución de problemas*

Esta sección describe algunos problemas comunes y soluciones sugeridas, así como formas de recuperar su equipo después de un accidente. Tenga en cuenta que los problemas y las soluciones que se describen aquí están pensados solo como una guía. No son técnicas definitivas de resolución de problemas. Para ciertos problemas, es posible que necesite la ayuda de su distribuidor o proveedor de servicios.

Cuando observe un problema, detenga la tarea inmediatamente, ya que otras acciones pueden provocar la pérdida o daño de datos. Tome nota de lo que está haciendo el sistema y las acciones que tomó antes de que ocurriera el problema. Proporcione información detallada a su proveedor de servicios para una resolución más rápida del problema.

Para cualquier problema, siga estos pasos:

- Reinicie su dispositivo;
- Verifique su conexión Wi-Fi;
- Restablezca su conexión Wi-Fi;
- Conecte su dispositivo a un tomacorriente de pared para cargarlo durante al menos una hora.

### *10.2 Problemas con la pantalla*

#### **Cuando enciendo el dispositivo, no aparece nada en la pantalla**

Si la pantalla está en blanco, asegúrese de que:

- El adaptador de CA está conectado al dispositivo y el cable de alimentación está conectado a una toma de corriente que funcione;
- El dispositivo está encendido (presione el botón de encendido / apagado nuevamente para confirmar durante 6 segundos para forzar el dispositivo a apagarse y encenderse).

Si estos elementos están configurados correctamente y la pantalla permanece en blanco, el dispositivo necesita mantenimiento.

#### **La pantalla está en blanco mientras el dispositivo está encendido.**

Si la pantalla se vuelve negra mientras el dispositivo está en funcionamiento, significa que está en modo de espera. Para volver a encenderlo, presione el botón de encendido o presione el botón de Windows.

#### <span id="page-28-0"></span>**La pantalla no se puede leer o está distorsionada.**

Asegúrese de eso:

- La resolución de la pantalla y la calidad del color están configuradas correctamente;
- El tipo de monitor es correcto.

#### **Los caracteres incorrectos aparecen en la pantalla.**

¿Están instalados correctamente el sistema operativo y los programas? Si están instalados y configurados correctamente, haga reparar el dispositivo.

#### **La pantalla está en blanco.**

Si el adaptador de CA está conectado o si se está utilizando la batería y el indicador de estado de la batería está encendido, presione F6 para que la pantalla sea más brillante.

Presione el botón de encendido / apagado para salir del modo de espera. Si el problema persiste, compruebe que la resolución y el color de la pantalla estén configurados correctamente o que el tipo de monitor sea el correcto.

### *10.3 Problemas con el "modo de suspensión"*

#### **Se muestra el mensaje de error crítico de batería baja y el dispositivo se apaga.**

Si la batería se está agotando, conecte el adaptador de CA al dispositivo.

#### **El dispositivo entra en modo de hibernación inmediatamente después del inicio.**

Asegúrese de que la batería esté cargada. La temperatura de funcionamiento también puede ser muy alta. Muévalo a un ambiente más fresco e intente activar el dispositivo.

#### **El dispositivo no reanuda la suspensión y no funciona.**

Conecte el adaptador de CA y presione el botón de encendido. Si su dispositivo está apagado, conecte primero el adaptador de CA y presione el botón de encendido para reanudar el funcionamiento.

### *10.4 Problemas de sonido*

#### **No se puede escuchar ningún sonido desde el altavoz, incluso cuando el volumen es alto.**

Asegúrese de eso:

- La función de silencio está desactivada;
- No se está utilizando el conector de audio combinado;
- Los altavoces se seleccionan como dispositivo de reproducción.

### *10.5 Otros problemas*

#### **Su dispositivo no responde.**

Para encender el dispositivo, mantenga presionado el botón de encendido / apagado durante 6 segundos o más. Si el dispositivo aún no responde, retire el adaptador de CA.

Su dispositivo puede bloquearse cuando ingresa al modo de hibernación durante una operación de comunicación. Desactive el temporizador de suspensión cuando trabaje en una red.

#### **El dispositivo externo conectado no funciona.**

No conecte ni desconecte cables de dispositivos externos que no sean USB mientras el dispositivo está encendido. De lo contrario, podría dañar su dispositivo.

Cuando utilice un dispositivo externo de alta potencia, con una unidad de disco óptico USB externa, utilice un adaptador de corriente para el dispositivo externo. De lo contrario, es posible que no se reconozca el dispositivo o que el sistema se apague.

# <span id="page-29-0"></span>**11. AVISOS REGULATÓRIOS DA AGÊNCIA**

*11.1 Información de certificación de la tasa de absorción específica (SAR)*

#### **ESTE DISPOSITIVO CUMPLE CON LAS DIRECTRICES INTERNACIONALES DE EXPOSICIÓN A ONDAS DE RADIO**

Su equipo es un transmisor y receptor de radio. Está diseñado para no exceder los límites de exposición a ondas de radio (campos electromagnéticos de radiofrecuencia) recomendados por las directrices internacionales.

Las pautas fueron desarrolladas por una organización científica independiente (ICNIRP) e incluyen un margen de seguridad sustancial diseñado para garantizar la seguridad de todas las personas, independientemente de su edad y salud.

Las pautas de exposición a ondas de radio utilizan una unidad de medida conocida como Tasa de absorción específica o SAR. El límite de SAR establecido por la FCC es de 1,6 W / kg. Las pruebas de SAR se realizan utilizando posiciones de funcionamiento estándar con el dispositivo transmitiendo su nivel de potencia certificado más alto en todas las bandas de frecuencia probadas.

Durante el uso, los valores reales de SAR para este dispositivo están generalmente muy por debajo de los valores indicados anteriormente.

Esto se debe a que, a los efectos de la eficiencia del sistema y para minimizar la interferencia en la red, la potencia operativa de su dispositivo disminuye automáticamente cuando no se necesita la máxima potencia para la llamada. Cuanto menor sea la potencia de salida del dispositivo, menor será su valor de SAR.

Organizaciones como la Organización Mundial de la Salud y la Administración de Alimentos y Medicamentos de los Estados Unidos han sugerido que si las personas están preocupadas y desean reducir su exposición, pueden usar un accesorio de manos libres para mantener el dispositivo inalámbrico alejado de sus cabezas y cuerpos durante la utilización o reducir el tiempo que pasa con el dispositivo.

### *11.2 Eliminación de equipos privados por parte de usuarios en la Unión Europea*

 $\boxtimes$ 

Este símbolo en el producto o en su embalaje indica que este producto no debe desecharse con la basura doméstica.

Es su responsabilidad desechar su equipo usado en un punto de recolección para el reciclaje de equipos eléctricos y electrónicos. La recolección y el reciclaje separados de los equipos usados ayudan a conservar los recursos naturales y garantizan que el equipo se recicle adecuadamente para proteger la salud humana y el medio ambiente.

Para obtener más información sobre dónde puede dejar su equipo para reciclar, comuníquese con su municipio local, el servicio local de recolección de residuos o el punto de venta donde compró el producto.

<span id="page-30-0"></span>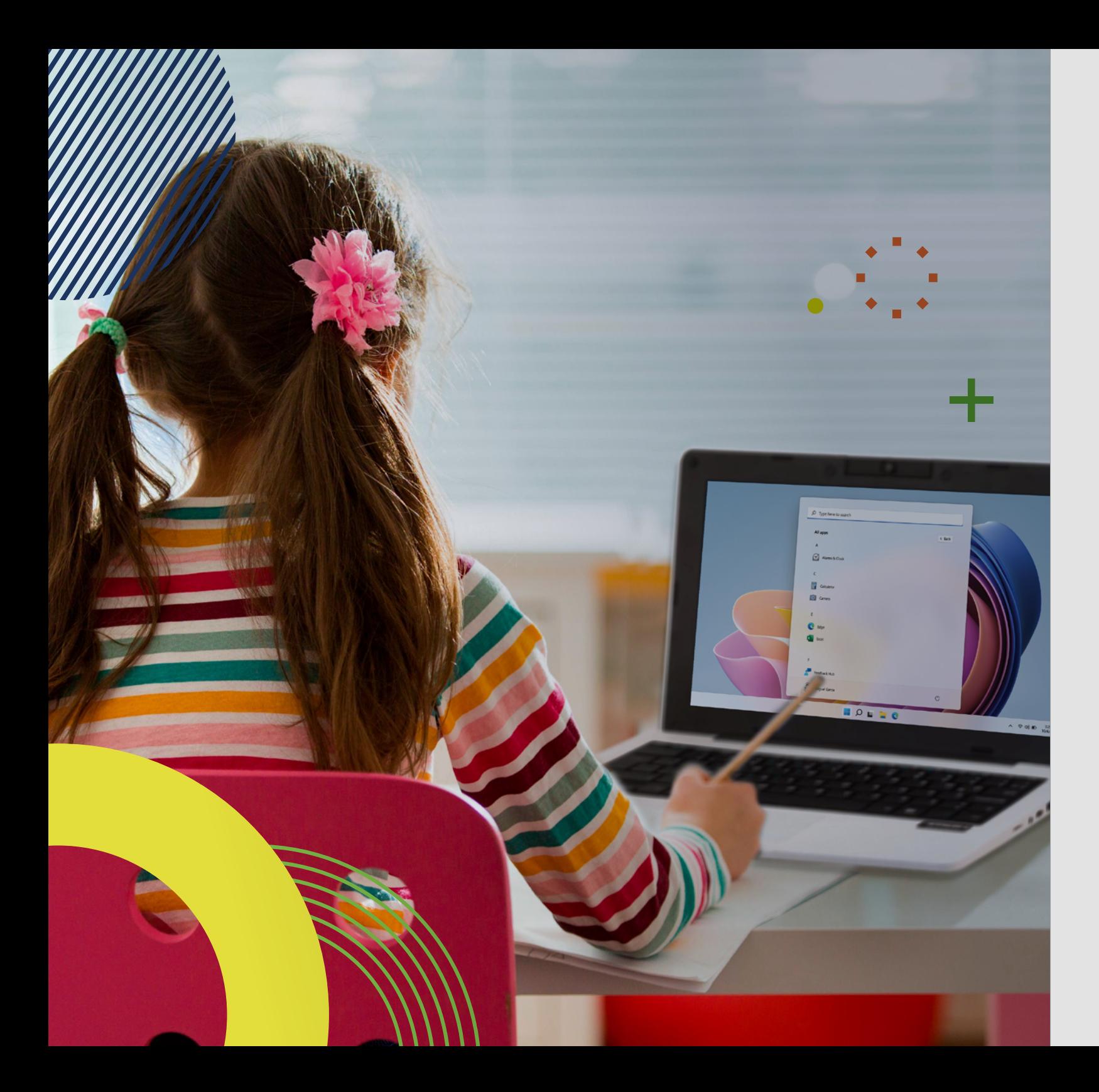

# **LEAP**T304 *manual do utilizador*

Antes de começar a usar o seu equipamento, certifique-se de ler o Manual do Utilizador que explica como utilizar o equipamento. Isso vai garantir que usa o seu dispositivo com segurança e corretamente. Este manual é apenas para referência e está sujeito a alterações sem aviso prévio.

*[EN](#page-1-0)* 

# <span id="page-31-0"></span>*índice*

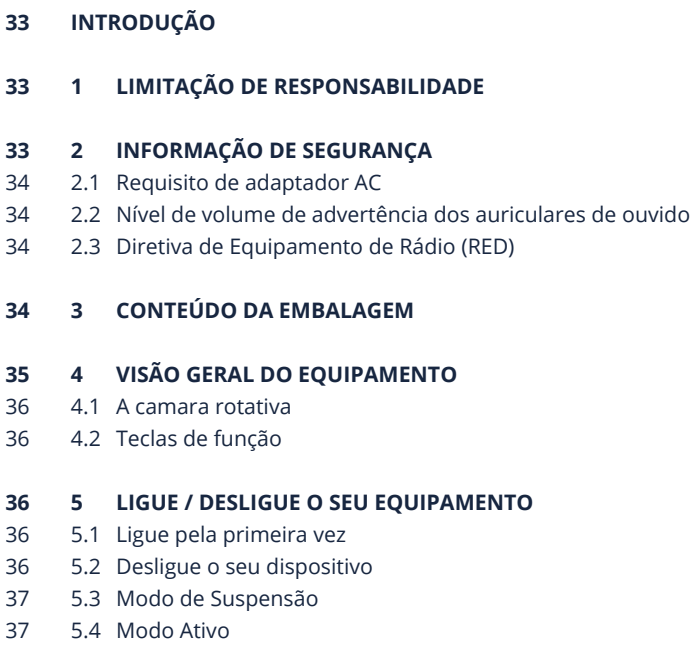

#### **[6 CARREGAR O EQUIPAMENTO](#page-36-0)  37**

- [6.1 Status de carga da bateria](#page-36-0) 37
- [6.2 Economizar bateria](#page-37-0)  38

#### **[7 AÇÕES DE TOQUE](#page-37-0) 38**

[7.1 Operações básicas do touchpad](#page-37-0)  38

#### **[8 INTERFACE DO WINDOWS](#page-38-0)  39**

- 8.1 [Desktop](#page-38-0)  39
- 8.2 [Criação de um novo ambiente de trabalho](#page-38-0) 39
- 8.3 [Barra de Tarefas](#page-38-0) 39

#### **[9 OPÇÕES DE CONFIGURAÇÃO E CONECTIVIDADE](#page-40-0) 41**

- [9.1 Configurações de ecrã](#page-40-0) 41
- [9.2 Ativação do Windows](#page-40-0)  41
- [9.3 Configuração da conta da Microsoft](#page-40-0) 41
- [9.4 Substituir o ambiente de trabalho pelo ecrã Iniciar](#page-40-0) 41
- 9.5 [Fixar e soltar uma aplicação](#page-41-0) 42
- 9.6 [Conexão Wireless](#page-41-0) 42
- 9.7 [Conectar um Cartão de Memória](#page-41-0) 42
- 9.8 [Conectar um Disco Externo](#page-41-0) 42

#### **[10 AJUDA E SOLUÇÃO DE PROBLEMAS](#page-42-0) 43**

- 10.1 [Solução de problemas](#page-42-0)  43
- 10.2 [Problemas de exibição e ecrã](#page-42-0)  43
- 10.3 [Problemas de hibernação](#page-43-0)  44
- 10.4 [Problemas de som](#page-43-0) 44
- 10.5 [Outros problemas](#page-43-0) 44

#### **11 [AVISOS REGULATÓRIOS DA AGÊNCIA](#page-44-0)  45**

- 11.1 [Informações de certificação da taxa de absorção específica \(SAR\)](#page-44-0) 45
- 11.2 [Eliminação de equipamentos privados por utilizadores na União Europeia](#page-44-0) 45

# <span id="page-32-0"></span>**INTRODUÇÃO**

Este Manual do Utilizador aplica-se ao equipamento **LEAP T304**.

#### **Qualquer informação deve ser solicitada à:**

JP Sá Couto, S.A. Rua da Guarda, 675 4455-466 Perafita - Portugal E-mail: support@jpik.com

Para informação sobre o software (ikES) por favor aceda a ikes.jpik.com.

#### **Nota:**

As imagens do ecrã e as ilustrações podem ser diferentes daquelas que vê no produto. A jp.ik oferece produtos para a educação para profissionais, elegíveis para compra por instituições educativas, escritórios e conselhos de escola, bibliotecas públicas e museus. Estes produtos são usados por administradores escolares, professores ou alunos no contexto educativo.

# **1. LIMITAÇÃO DE RESPONSABILIDADE**

Apesar dos esforços feitos para garantir a precisão da informação contida neste manual, o fabricante e o distribuidor não assumem qualquer responsabilidade resultante de erros ou omissões neste manual ou do uso das informações aqui contidas.

# **2. INFORMAÇÃO DE SEGURANÇA**

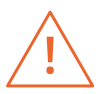

*A [s] bateria [s] não podem ser facilmente substituídas pelos próprios utilizadores*

#### **Atenção:**

- O não cumprimento dos avisos e regulamentos de segurança pode causar danos materiais, lesões graves ou morte;
- Siga as informações de aviso e cuidado para evitar ferimentos em você ou em outras pessoas e para evitar danos ao seu dispositivo.

Certifique-se de cumprir as seguintes instruções de segurança:

• Cuide do seu equipamento e use-o de forma adequada;

- Nunca coloque o equipamento perto do fogo ou outras fontes de calor;
- Nunca coloque o equipamento sobre ou dentro de aparelhos de aquecimento, como fornos de micro-ondas, fogões ou radiadores. O dispositivo pode explodir quando superaquecido. Siga todas as normas locais para a eliminação de dispositivos usados;
- Não deixe o dispositivo conectado ou "ligado" quando fechado num ambiente sem ventilação, como uma mochila escolar, pois pode ocorrer superaquecimento;
- Não colocar objetos pesados que causem forte pressão no dispositivo;
- Evite expor o seu dispositivo a temperaturas muito frias ou muito quentes. As temperaturas extremas podem danificar o equipamento e reduzir a capacidade de carregamento e a vida útil do seu dispositivo;
- Não guarde o dispositivo em locais muito quentes ou muito frios. Recomendase usar o seu equipamento em temperaturas média entre 5° C a 35° C;
- Não use o seu dispositivo se ele estiver superaquecido;
- Não use o seu dispositivo num hospital, aeronave ou equipamento automotivo, pois pode haver interferência de radiofrequência;
- Evite usar o seu dispositivo a uma distância de até 15 cm de um pacemaker, pois pode interferir com o seu funcionamento. Para minimizar a possível interferência com um pacemaker, use o seu dispositivo apenas no lado oposto do corpo onde fica o pacemaker;
- Desligue o dispositivo em ambientes potencialmente explosivos;
- Cumpra sempre os regulamentos, instruções e sinais em ambientes potencialmente explosivos;
- Para evitar cansaço visual, faça pausas frequentes enquanto usa o dispositivo;
- Não use o dispositivo se estiver rachado ou quebrado;
- O vidro ou acrílico quebrado podem causar ferimentos nas mãos;
- Se ficar dobrado ou mal arrumado, o dispositivo pode ficar danificado e as peças podem funcionar mal;
- Não desmonte, modifique ou repare o seu dispositivo. Quaisquer alterações ou modificações no seu dispositivo podem anular a garantia. Se o seu dispositivo precisar de manutenção, leve-o a um Centro de Serviços aprovado;
- Permita que apenas pessoal qualificado faça a manutenção no seu dispositivo;
- Ao limpar o seu dispositivo, observe o seguinte: não use produtos químicos ou detergentes. Isso pode descolorar ou corroer a parte externa do dispositivo ou pode resultar em choque elétrico ou incêndio;
- Não use o dispositivo para outra coisa senão o uso pretendido;
- Se o seu dispositivo tiver um flash ou luz de câmara, não o use perto dos olhos das pessoas ou de animais de estimação. Usar um flash próximo dos olhos pode causar perda temporária de visão ou danos nos olhos. Tenha cuidado quando exposto a luzes intermitentes;
- Proteja os seus dados pessoais e evite vazamento ou uso indevido de informações confidenciais;
- Ao usar o seu dispositivo, certifique-se de fazer backup dos dados importantes. Os nossos dispositivos não são responsáveis pela perda de quaisquer dados;
- <span id="page-33-0"></span>• Quando se desfizer do seu dispositivo, faça o backup de todos os seus dados e, em seguida, reinicie o dispositivo para evitar o uso indevido das suas informações pessoais;
- Leia atentamente o painel de permissões ao fazer downloads. Seja particularmente cauteloso com aplicações que têm acesso a muitas funções ou a uma quantidade significativa das suas informações pessoais;
- Verifique as suas contas regularmente por uso não aprovado ou suspeito. Se encontrar qualquer sinal de uso indevido das suas informações pessoais, entre em contato com o seu provedor de serviços para excluir ou alterar as informações da sua conta;
- No caso do seu dispositivo ser perdido ou roubado, altere as senhas das suas contas para proteger as suas informações pessoais;
- Evite usar aplicações de fontes desconhecidas e bloqueie o seu dispositivo com um padrão, senha ou PIN.

Não distribua o material protegido por direitos de autor sem a permissão dos proprietários do conteúdo.

Isso pode violar as leis de direitos de autor. O fabricante não é responsável por quaisquer problemas legais causados pelo utilizador ou pelo uso ilegal de material protegido por direitos de autor.

### *2.1 Requisito de adaptador AC*

O adaptador CA deve corresponder aos requisitos do plug e tensão energética da sua região. A aprovação regulamentar foi obtida usando o adaptador CA para a área local. Nunca use um carregador danificado, cabos de alimentação danificados ou tomadas elétricas soltas. As conexões não seguras podem causar choque elétrico ou incêndio.

Não toque no cabo de alimentação com as mãos molhadas nem desconecte o carregador puxando o cabo. Isso pode resultar em eletrocussão.

Conectar o carregador incorretamente pode causar sérios danos ao dispositivo. Qualquer dano causado por uso indevido não é coberto pela garantia.

Durante o carregamento, o dispositivo pode aquecer. Isso é normal e não deve afetar a vida útil ou o desempenho do dispositivo. Se a bateria ficar mais quente do que o normal, o carregador pode parar de carregar.

Use apenas carregadores, baterias e cabos aprovados. Carregadores genéricos não aprovados podem reduzir a vida útil do seu dispositivo ou causar mau funcionamento. Podem também resultar em incêndio ou causar a explosão da bateria.

Ao usar acessórios ou baterias não aprovados, a segurança do utilizador não é garantida e é da sua exclusiva responsabilidade.

# *2.2 Nível de volume de advertência dos auriculares de ouvido*

Ouvir música em níveis de volume altos e por longos períodos de tempo pode prejudicar a sua audição. Para reduzir o risco de danos auditivos, baixe o volume para um nível seguro e confortável, bem como a quantidade de tempo a ouvir em níveis altos. Para sua segurança, antes de usar headsets ou fones de ouvido, reajuste sempre o volume. O volume de som é mais alto em alguns fones de ouvido, embora as configurações do controlo de volume sejam as mesmas. Alterar o áudio padrão ou as configurações do equalizador pode aumentar o volume e deve ser feito com cuidado. A exposição a sons altos durante a caminhada pode desviar a sua atenção e causar um acidente. Não use fones de ouvido ao conduzir ou andar de bicicleta. Isso pode desviar a sua atenção e causar um acidente ou pode ser ilegal, dependendo da sua região.

### *2.3 Diretiva de Equipamento de Rádio (RED)*

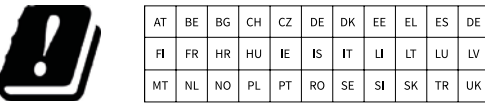

**EN** Restricted to indoor use **ES** Limitado al uso en espacios interiores **PT** Limitado a uso em espaços interiores

#### **Atenção:**

- A banda (s) de frequência em que o equipamento de rádio opera: 2,4 GHz e 5 GHz;
- A potência máxima de radiofrequência transmitida na (s) banda (s) de frequência em que o equipamento de rádio opera: 17,00 dBm (a 2,4 GHz) e 17,50 dBm (a 5 GHz).

# **3. CONTEÚDO DA EMBALAGEM**

Desembale cuidadosamente a sua caixa e retire os itens listados abaixo.

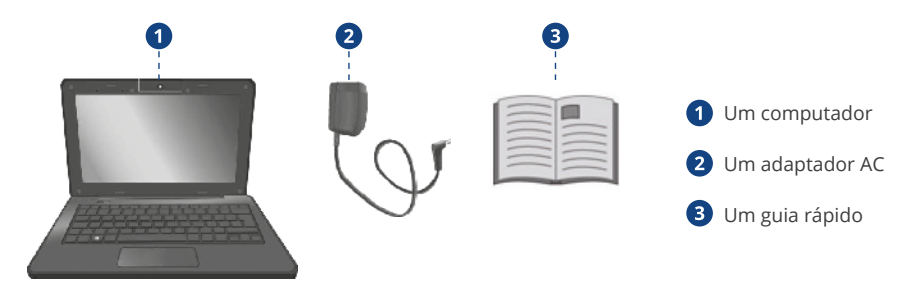

# <span id="page-34-0"></span>**4. VISÃO GERAL DO EQUIPAMENTO**

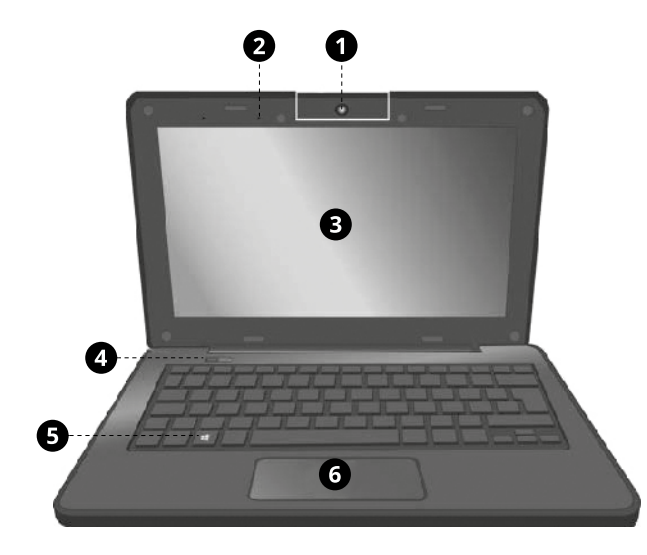

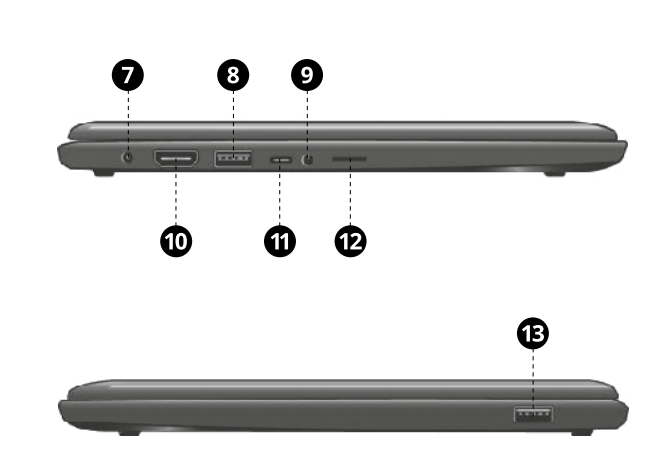

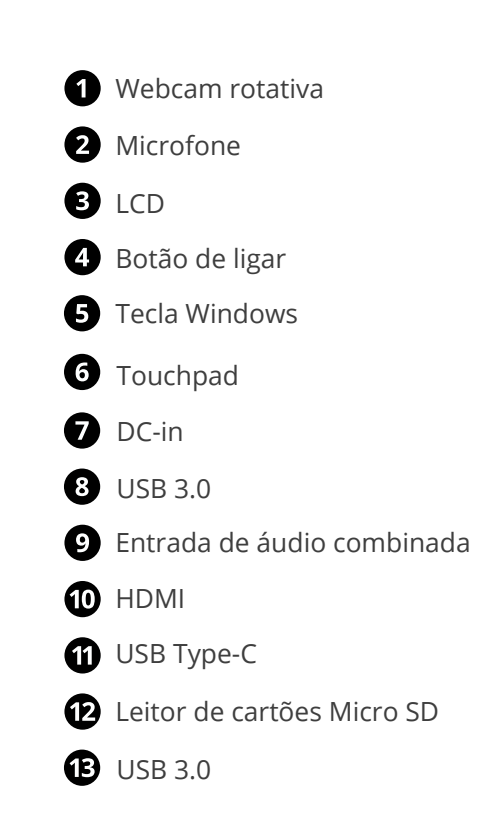

# <span id="page-35-0"></span>*4.1 A camara rotativa*

### **Nota:**

Se o software usar algumas das teclas para executar funções dedicadas, pode executar a função pressionando "Fn" mais a tecla de função desejada.

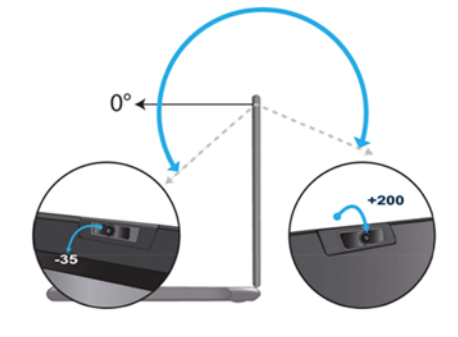

Do ângulo em que a câmara está voltada para a frente, pode ajustar o ângulo da câmara para baixo, deixando-a voltada para baixo num ângulo de 35 graus. Ou pode girá-la a 200 graus para usá-la como uma câmara traseira.

# *4.2 Teclas de função*

Pressione uma das seguintes teclas para executar a função desejada.

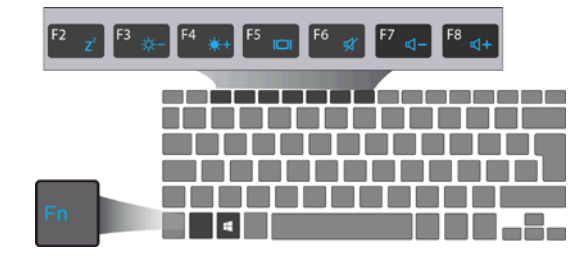

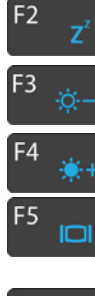

Põe o computador no modo de suspensão

Diminui o brilho do ecrã

Aumenta o brilho do ecrã

Alterna a saída de exibição entre o seu ecrã, um monitor externo (se conectado) e ambos

F<sub>6</sub> ष्ठी

Silencia / ativa a saída de áudio

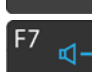

Diminui o nível de volume

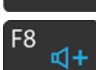

Aumenta o nível do volume

# **5. LIGUE / DESLIGUE O SEU EQUIPAMENTO**

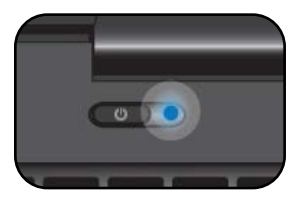

**Se esta for a primeira vez que liga o computador, conecte o adaptador CA e carregue totalmente a bateria.**

Pressionar o botão ligar / desligar (normalmente de 1 a 2 segundos) até ver o indicador a acender em azul.

# *5.1 Ligue pela primeira vez*

O computador vai exigir que faça a configuração inicial, que inclui:

- Ativar o Windows  $10^{\circ}$
- Entrar ou criar a sua conta da Microsoft;
- Configurar uma conexão sem fios e muito mais.

Siga as instruções para completar a configuração inicial.

# *5.2 Desligue o seu dispositivo*

Antes de desligar o equipamento, guarde todos os seus dados. Para desligar o dispositivo, siga as próximas etapas:

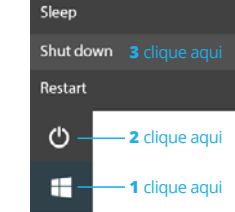

- Clique no ícone do Windows no canto inferior esquerdo do ambiente de trabalho. Ou pressione a tecla Windows no teclado;
- No menu iniciar, clique no ícone Energia e selecione Desligar no menu de opções de energia, conforme mostrado na imagem.

# <span id="page-36-0"></span>*5.3 Modo de Suspensão*

Enquanto estiver longe do seu dispositivo, é recomendável colocá-lo no modo de suspensão. Para colocar o seu equipamento em modo de suspensão, siga o seguinte:

- Feche o painel de exibição;
- Pressione o botão ligar / desligar brevemente uma vez;
- Abra o menu Iniciar e clique em Energia e depois em Suspensão.

*É recomendável colocar o computador em suspensão antes de o mover. Especialmente, se o seu computador vier com um disco rígido tradicional, em vez de um SSD moderno, fechar o computador enquanto o disco rígido está a trabalhar pode danificar o disco rígido, causando perda de dados.*

# *5.4 Modo Ativo*

Para voltar a ativar o seu dispositivo, siga um destes procedimentos:

- Pressione o botão ligar / desligar brevemente uma vez;
- Pressione a tecla windows;
- Toque no touchpad, pressione qualquer tecla do teclado ou abra o painel de exibição.

# **6. CARREGAR O EQUIPAMENTO**

Recomendamos que carregue totalmente a bateria antes de ligar o dispositivo pela primeira vez.

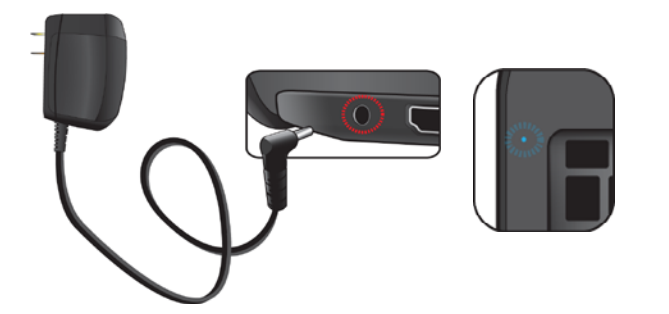

- **1.** Conecte o adaptador ao DC-in, que encontra no lado esquerdo do computador;
- **2.** Conecte o adaptador a uma tomada de parede;
- **3.** Verá que o indicador da bateria começa a piscar em azul;
- **4.** Quando a bateria está totalmente carregada, o indicador da bateria para de

### piscar e permanece fixo em azul.

### **Nota:**

- Nunca use um carregador danificado, cabos de alimentação danificados ou tomadas elétricas soltas. As conexões não seguras podem causar choque elétrico ou incêndio.
- Use apenas o adaptador de energia que vem com o dispositivo. Usar um adaptador de energia diferente pode danificar o seu dispositivo.
- Conectar o carregador incorretamente pode causar sérios danos ao dispositivo. Não use o carregador em outros dispositivos, como tablets ou telemóveis, pois pode causar danos.

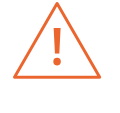

*Use apenas o adaptador de energia fornecido. Desconecte o dispositivo da fonte de alimentação quando estiver totalmente carregado. Esses dispositivos não foram concebidos para serem deixados conectados à fonte de alimentação por longos períodos de tempo. Não use o carregador em outros dispositivos.*

# *6.1 Status de carga da bateria*

### **Ao verificar a barra de tarefas:**

No Desktop, mova o cursor até ao ícone da bateria na barra de tarefas. Uma caixa de diálogo pop-up aparece e mostra a percentagem restante da bateria, conforme apresentado abaixo.

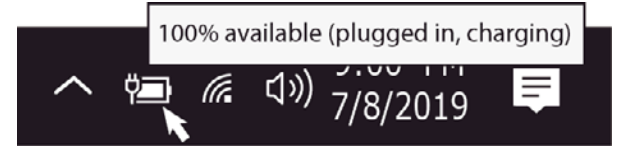

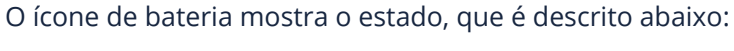

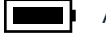

A bateria está totalmente carregada.

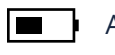

A bateria está a começar a descarregar.

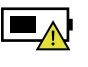

A bateria está prestes a descarregar completamente e deve parar de usar o computador e carregá-lo imediatamente.

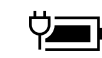

A bateria está a ser carregada.

#### <span id="page-37-0"></span>**Ao verificar o indicador da bateria:**

Quando o computador não é alimentado pelo adaptador, a cor do indicador mostra o status aproximado da bateria.

*Bateria cheia:* Luz em azul *Bateria em carregamento:* Pisca em azul *Bateria fraca:* Pisca em vermelho

# *6.2 Economizar bateria*

A bateria é um consumível, portanto, ao usá-la por um longo período, a sua capacidade / vida útil é reduzida. Se a duração da bateria for reduzida para menos de metade do tempo inicial, recomendamos a compra de uma bateria nova. Quando não usar a bateria por um longo período, armazene-a após carregá-la até 30-40% da sua capacidade. Isso estende a vida útil da bateria. Ao personalizar algumas opções, pode usar o dispositivo durante longos períodos de tempo entre as cargas:

- Feche aplicações desnecessárias;
- Desative o Bluetooth se não for necessário;
- Desative a opção WiFi se não estiver a usar a internet;
- Desative a sincronização automática de aplicações;
- Diminua o tempo da luz de fundo;
- Diminua o brilho do ecrã.

# **7. AÇÕES DE TOQUE**

# *7.1 Operações básicas do touchpad*

#### **AÇÃO DE UM DEDO**

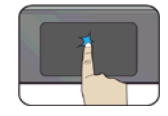

Toque uma vez na superfície do touchpad ou pressione uma vez no canto esquerdo inferior do touchpad para obter o mesmo efeito como se clicasse com o botão esquerdo do rato.

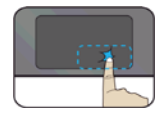

Pressione uma vez no canto inferior direito do touchpad para obter o mesmo efeito como se clicasse com o botão direito do rato.

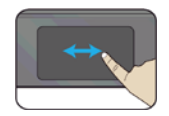

Pressione e continue a tocar no canto esquerdo e mova (arraste) o seu dedo pela superfície do touchpad para arrastar um item no ambiente de trabalho.

#### **AÇÃO DE DOIS DEDOS**

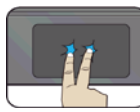

Toque uma vez na superfície do *touchpad* para obter o mesmo efeito como se clicasse com o botão direito do rato.

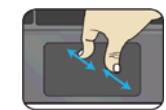

Mova dois dedos juntos ou separados enquanto toca no ecrã. Isso serve para aumentar e diminuir o zoom em aplicações visuais, como fotos e mapas.

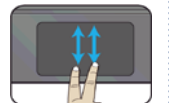

Arraste dois dedos verticalmente no *touchpad* para mover verticalmente.

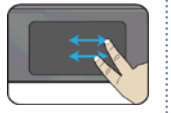

Arraste dois dedos horizontalmente no *touchpad* para mover horizontalmente.

#### **AÇÃO DE TRÉS DEDOS**

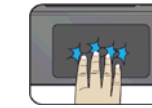

Clique com três dedos para abrir a aplicação Cortana.

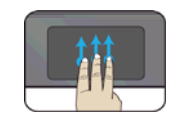

Pressione e arraste para cima com três dedos para trazer as janelas ativas existentes para fora do ambiente de trabalho.

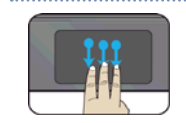

Pressione e arraste para baixo com três dedos para ocultar todas as janelas ativas existentes e exibir o ambiente de trabalho.

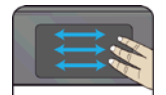

Pressione e arraste para a esquerda ou direita com três dedos para alternar entre as janelas ativas existentes.

#### **AÇÃO DE QUATRO DEDOS**

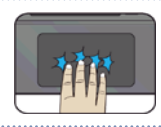

Clique com quatro dedos para abrir o Action Center.

# <span id="page-38-0"></span>**8. INTERFACE DO WINDOWS**

# *8.1 Desktop*

O ambiente de trabalho é mostrado abaixo e fornece nativamente o recurso do ambiente de trabalho virtual. O ambiente de trabalho virtual oferece a capacidade de ter várias interfaces de desktop no seu computador e permite alternar entre elas como se houvessem vários monitores. Com este recurso, pode criar vários desktops e, respetivamente, manter diferentes aplicações abertas, separando os tipos de trabalho.

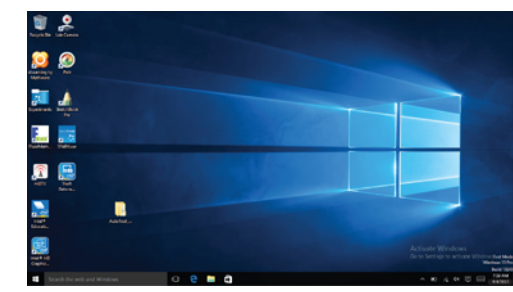

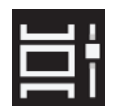

Vai precisar de abrir o Task View para trabalhar com o desktop virtual. Para isso, clique no botão na barra de tarefas, que é mostrado à esquerda.

#### **Nota:**

- **1.** Se não vir o botão, clique com o botão direito num local vazio da Barra de Tarefas e marque a opção Mostrar botão Exibir Tarefa.
- **2.** Pode também aceder a Visualização de Tarefas com o atalho de teclado Win + Tab.

# *8.2 Criação de um novo ambiente de trabalho*

Pela primeira vez verá apenas a exibição no topo da página. O primeiro ambiente de trabalho é o atual.

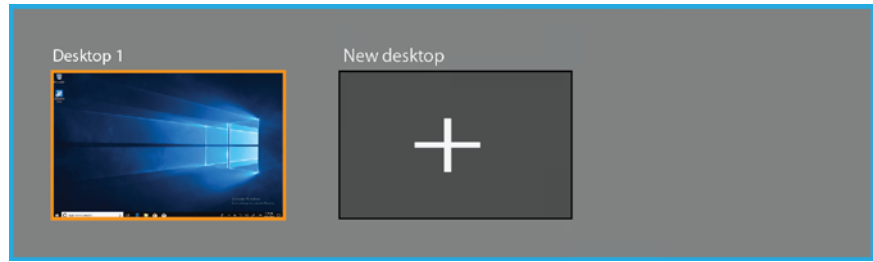

Para criar um segundo, clique no ícone <Novo ambiente de trabalho>.

Depois de criar um novo ambiente de trabalho, pode simplesmente clicar no ambiente de trabalho para o qual deseja alternar na parte superior do ecrã.

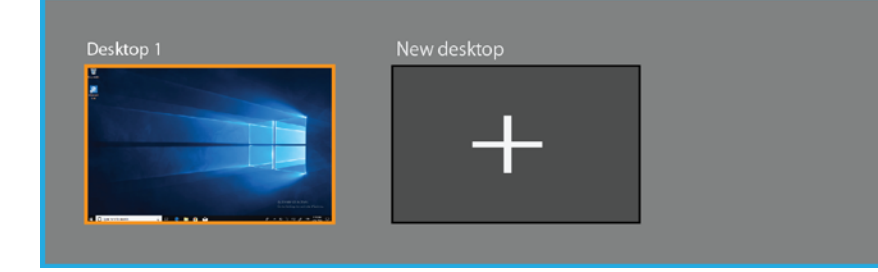

# *8.3 Barra de Tarefas*

A barra preta na parte inferior o ambiente de trabalho é chamada de Barra de Tarefas. Esta fornece vários recursos principais:

- 
- Menu Iniciar Caixa de pesquisa • Área de atalhos de aplicações

#### **Menu Iniciar**

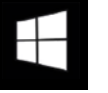

Para abrir o menu Iniciar, pode clicar no ícone do Windows (que também é conhecido como botão Iniciar) localizado na extremidade esquerda da barra de tarefas ou pressionar uma vez a tecla Windows do teclado. Depois de aberta, uma lista de recursos estará disponível.

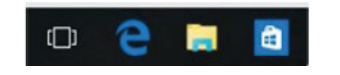

#### **Caixa de pesquisa – Cortana**

Ao lado do menu Iniciar está a caixa de pesquisa, conforme mostrado abaixo.

Search the web and Windows

Quando retirar seleciona esta caixa, uma janela aparecerá como mostrado abaixo.

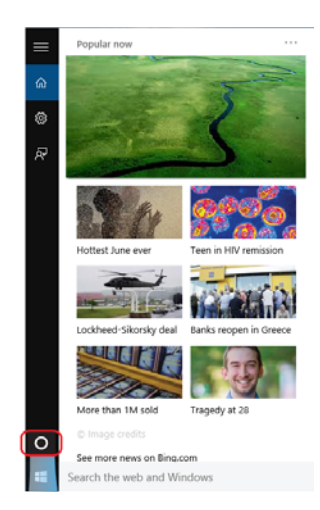

### Esta é uma área chamada Área de Notificação:

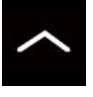

Clique aqui para mostrar mais ícones de status ocultos.

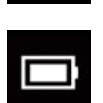

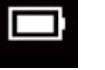

Mostra o status atual da bateria.

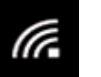

Mostra o status da conexão de rede sem fios.

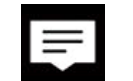

Clique aqui para ver as notificações do sistema e vários atalhos.

Este é o ícone da Cortana. Cortana é um novo assistente virtual integrado no Windows 10. Clique para concluir a configuração e pode controlar a Cortana com o teclado ou comandos de voz e usá-lo para realizar pesquisas inteligentes e muito mais.

Depois de definir as configurações da Cortana, a caixa de pesquisa será semelhante a esta imagem:

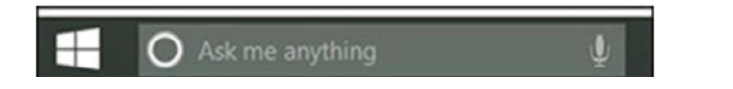

#### **Área de atalhos da APP**

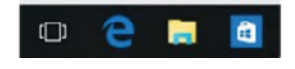

Esta área permite colocar os atalhos das aplicações usadas com frequência.

#### **Área de Notificações**

A parte direita da barra de tarefas contém vários ícones que mostram o status do seu dispositivo, conforme mostrado abaixo.

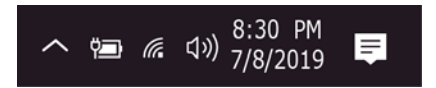

# **9. OPÇÕES DE CONFIGURAÇÃO E CONECTIVIDADE**

# *9.1 Configurações de ecrã*

Para aceder ao ecrã de configurações siga as etapas abaixo:

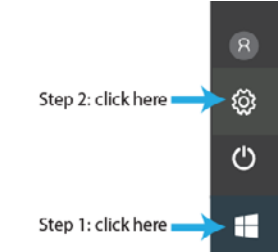

**1.** Clique no ícone do Windows no canto inferior esquerdo do ambiente de trabalho. Ou pressione a tecla Windows no teclado;

**2.** Clique no ícone Configurações.

#### <span id="page-40-0"></span>O ecrã de configurações irá abrir, conforme mostrado abaixo:

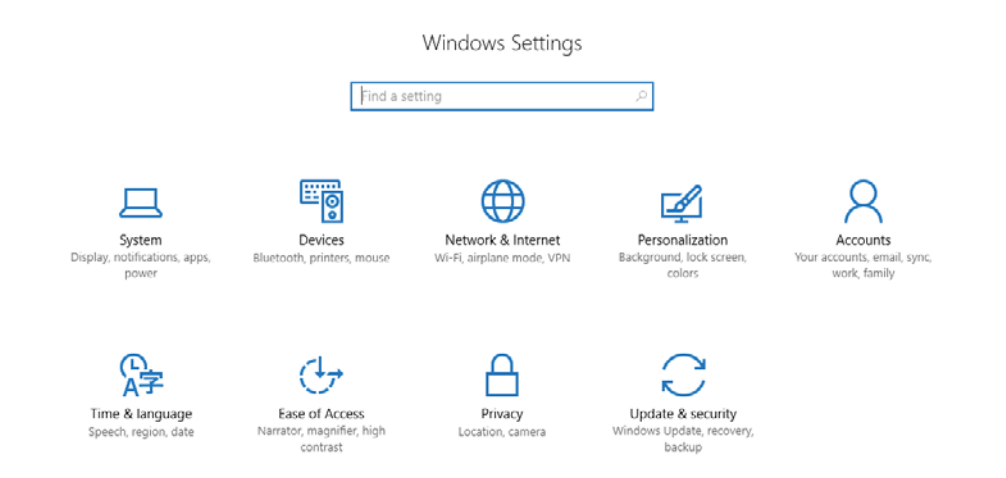

As seguintes secções irão guiá-lo pela configuração básica do seu sistema Windows.

### *9.2 Ativação do Windows*

Para usar todos os recursos do seu dispositivo Windows, pode ser necessário ativar o sistema Windows. Siga as etapas a seguir para registar e ativar o seu Windows.

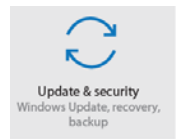

- **1.** Abra o menu Iniciar e clique em <Configurações>;
- **2.** Clique em <Atualizar e segurança>;
- **3.** Selecione <Ativar>;
- **4.** Siga as instruções para ativaro o Windows.

# *9.3 Configuração da conta da Microsoft*

Para partilhar arquivos ou configurações com outros dispositivos que executam o Windows 10, precisa de configurar uma conta Microsoft. Além

disso, se deseja descarregar ou comprar aplicações da *Microsoft Store*, essa conta da Microsoft é necessária.

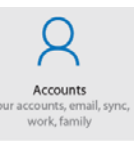

Para configurar a sua conta da Microsoft: **1.** Abra o ecrã Configurações e selecione <Contas>; **2.** Selecione <A sua conta>;

**3.** Selecione <Entrar com uma conta da Microsoft>;

**4.** Siga as instruções para registar as informações da sua conta.

# *9.4 Substituir o ambiente de trabalho pelo ecrã Iniciar*

Se estiver mais familiarizado com a interface semelhante ao ecrã Iniciar apresentada no Windows 8, poderá configurar o seu equipamento para mostrar o ecrã Iniciar em vez do Ambiente de Trabalho sempre que ligar o dispositivo. Para isso, execute as seguintes etapas:

 $\mathbb{Z}$ Personalization Background, lock screer color

- **1.** Abra o ecrã Configurações;
- **2.** Selecione <Personalização>;
- **3.** No ecrã Personalização, selecione a opção <Ecrã Iniciar>.

Após essas etapas, verá o ecrã Iniciar sempre que ligar o dispositivo.

### *9.5 Fixar e soltar uma aplicação*

#### **Fixar uma aplicação no menu Iniciar ou na barra de tarefas**

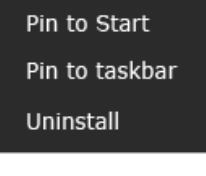

**1.** Abra o meu Iniciar;

**2.** Clique com o botão direito na aplicação que deseja que apareça no menu Iniciar ou na barra de tarefas e um menu de opções aparecerá;

**3.** Clique <Afixar no início> ou <Afixar a barra de tarefas> para adicionar a aplicação ao menu Iniciar ou à barra de tarefas.

#### **Remover uma aplicação**

- **1.** Clique com o botão direito na aplicação que deseja remover do menu Iniciar ou da barra de tarefas;
- **2.** Clique em <Remover do Início> ou <Remover da barra de tarefas> para removê-la do menu Iniciar ou da barra de tarefas.

# <span id="page-41-0"></span>*9.6 Conexão Wireless*

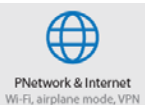

#### **Ligação a uma rede sem fios:**

**1.** Abra o menu Configurações e selecione <Rede e Internet>; **2.** Selecione <Wi-Fi> e defina a função como ON, conforme mostrado abaixo;

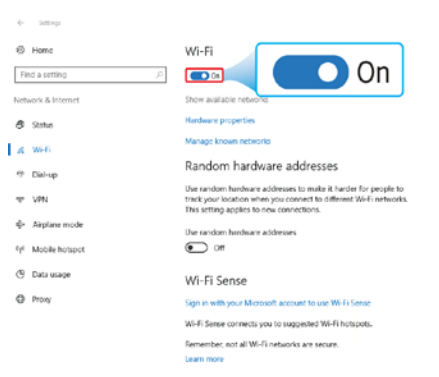

**3.** Clique na opção "Mostrar redes disponíveis" e uma lista de redes aparecerá no lado direito do ecrã;

**4.** Clique no nome da rede desejada na lista e clique em Conectar. Siga as instruções no ecrã para estabelecer a conexão.

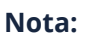

Algumas redes requerem uma chave de segurança de rede ou senha para conexão. Se necessário, peça ao administrador da rede ou ao provedor de serviços de Internet (ISP) as informações necessárias.

### *9.7 Conectar um Cartão de Memória*

Utilize os seus cartões micro SD como discos removíveis e convenientemente troque dados com dispositivos digitais, como uma câmara digital, camara de filmar digital, MP3, etc.

#### **Para inserir o cartão micro SD, siga as etapas abaixo:**

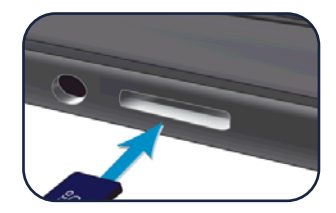

**1.** Insira o cartão micro SD no slot de cartão;

**2.** Siga a mensagem no ecrã para abrir e visualizar os arquivos;

**3.** O Windows Explorer é executado e mostra todas as pastas e arquivos nos cartões micro SD, e pode guardar, mover e excluir dados enquanto manuseia um dispositivo de armazenamento.

#### **Para remover o cartão de memória:**

- Pressione o cartão e solte. O cartão aparecerá;
- Puxe o cartão segurando a extremidade.

# *9.8 Conectar um Disco Externo*

#### **Conectar a uma porta USB**

O seu computador vem com três portas USB - uma porta Tipo C e duas portas USB 3.0 Tipo A - compatíveis com todos os tipos de dispositivos USB. Depois de conectar um dispositivo USB a uma porta USB do computador, o Windows carrega automaticamente um driver para esse dispositivo. Depois do driver ser carregado uma vez, pode desconectar e reconectar o mesmo dispositivo sem realizar nenhuma etapa adicional.

#### **Nota:**

Se o Windows exigir que instale o driver antes de conectar, verifique a documentação fornecida pelo fabricante do dispositivo antes de conectar o dispositivo.

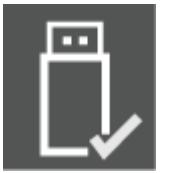

Para desconectar um dispositivo de armazenamento USB, certifique-se de clicar no ícone Remover Hardware com Segurança (conforme mostrado à esquerda) na área de notificação da barra de tarefas para remover o dispositivo antes de desconectar.

#### **Nota:**

Se o seu dispositivo USB usa um cabo de alimentação, conecte o dispositivo a uma fonte de alimentação antes de conectá-lo.

#### **Conexão à porta HDMI**

Pode conectar o seu dispositivo externo, como um monitor, TV ou projetor, ao seu computador, se tal dispositivo tiver uma porta HDMI. Ao fazer isso, tem uma visão mais ampla ao fazer uma apresentação ou assistir a um vídeo ou filme.

otification anne

- **1.** Desligue o dispositivo externo;
- **2.** Localize a porta HDMI no seu computador;

**3.** Conecte uma extremidade do cabo à porta e a outra extremidade à porta do dispositivo externo;

**4.** Ligue o dispositivo externo. Ao conectar uma TV, pode ser necessário configurá-la para o modo de dispositivo externo;

**5.** Abra o ecrã Configurações, selecione <Sistema> e, em seguida, <Exibir>;

**6.** Se o seu monitor externo for detetado, verá a página de configuração semelhante à mostrada abaixo;

<span id="page-42-0"></span>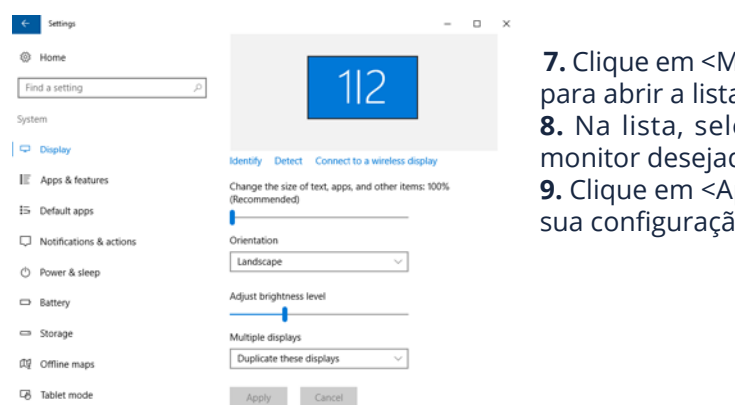

### **7.** Clique em <Monitores múltiplos> para abrir a lista suspensa; **8.** Na lista, selecione o modo de monitor desejado;

**9.** Clique em <Aplicar> e confirme a sua configuração.

# **10. AJUDA E SOLUÇÃO DE PROBLEMAS**

# *10.1 Solução de problemas*

Esta seção descreve alguns problemas comuns e soluções sugeridas, bem como maneiras de recuperar o seu equipamento após um acidente.

Esteja ciente de que os problemas e soluções descritos aqui têm o objetivo apenas de servir de guia. Não são técnicas definitivas de resolução de problemas. Para determinados problemas pode precisar da ajuda do seu revendedor ou provedor de serviços.

Ao observar um problema, pare a tarefa imediatamente, pois outras ações podem resultar em perda ou dano de dados. Anote o que o sistema está a fazer e quais as ações que executou antes de o problema ocorrer. Forneça informações detalhadas ao seu provedor de serviços para uma resolução mais rápida do problema.

Para qualquer problema, siga estas etapas:

- Reinicie o seu dispositivo;
- Verifique a sua conexão Wi-Fi;
- Redefina a sua conexão Wi-Fi;
- Conecte o seu dispositivo a uma tomada para carregá-lo por pelo menos uma hora.

# *10.2 Problemas de exibição e ecrã*

#### **Quando ligo o dispositivo, nada aparece no ecrã.**

Se o ecrã estiver em branco, certifique-se de que:

- O adaptador CA está conectado ao dispositivo e o cabo de alimentação está conectado a uma tomada elétrica em funcionamento;
- O dispositivo está ligado (pressione o botão ligar / desligar novamente para confirmação por 6 segundos para forçar o encerramento e a ligação do dispositivo).

Se esses itens estiverem configurados corretamente e o ecrã permanecer em branco, o dispositivo precisa de manutenção.

#### **O ecrã fica vazio enquanto o dispositivo está ligado.**

Se o ecrã ficar vazio enquanto o dispositivo estiver em funcionamento, significa que está no modo de espera. Para ligá-lo novamente, pressione o botão ligar / desligar ou pressione o botão do Windows.

### **O ecrã está ilegível ou distorcido.**

Certifique-se de que:

- A resolução do ecrã e a qualidade da cor estão definidas corretamente;
- O tipo de monitor está correto.

#### **Os caracteres incorretos aparecem no ecrã.**

O sistema operativo e os programas estão instalados corretamente? Se estiverem instalados e configurados corretamente, envie o dispositivo para manutenção.

#### **O ecrã está vazio.**

Se o adaptador CA estiver conectado ou se a bateria estiver a ser usada e o indicador de status da bateria estiver aceso, pressione F6 para aumentar a luminosidade do ecrã.

Pressione o botão ligar / desligar para sair do modo de espera.

Se o problema persistir, verifique se a resolução do ecrã e a cor estão definidas corretamente ou se o tipo de monitor está correto.

# <span id="page-43-0"></span>*10.3 Problemas de hibernação*

#### **A mensagem de erro crítico de bateria fraca é exibida e o dispositivo é desligado.**

Se a bateria estiver a ficar fraca, conecte o adaptador AC ao dispositivo.

#### **O dispositivo entra no modo de hibernação imediatamente após iniciar.**

Certifique-se de que a bateria está carregada. A temperatura também pode estar muito alta. Mova-o para um ambiente mais fresco e tente ligar o dispositivo.

#### **O dispositivo não retoma do modo de suspensão e não funciona.**

Conecte o adaptador AC e pressione o botão ligar / desligar. Se o seu dispositivo estiver desligado, conecte o adaptador primeiro e pressione o botão ligar / desligar para retomar a operação.

### *10.4 Problemas de som*

#### **Nenhum som pode ser ouvido no altifalante, mesmo quando o volume está alto.**

Certifique-se de que:

- A função *Mute* está desligada;
- O conector de áudio combinado não está a ser usado;
- Os altifalantes estão selecionados como dispositivo de reprodução.

# *10.5 Outros problemas*

#### **O dispositivo não responde.**

Para ligar o dispositivo, mantenha o botão ligar / desligar pressionado por 6 segundos ou mais. Se o dispositivo ainda não responder, remova o adaptador AC. O seu dispositivo pode bloquear ao entrar no modo de hibernação durante uma operação de comunicação. Desative o temporizador de suspensão quando estiver a trabalhar em rede.

#### **O dispositivo externo conectado não funciona.**

Não conecte ou desconecte cabos de dispositivos externos que não sejam USB enquanto o dispositivo estiver ligado. Caso contrário, pode danificar o seu dispositivo.

Ao usar um dispositivo externo de alto consumo de energia, como uma unidade de disco ótico USB externa, use um adaptador de energia para o dispositivo externo. Caso contrário, o dispositivo pode não ser reconhecido ou o sistema pode desligar.

# <span id="page-44-0"></span>**11. AVISOS REGULATÓRIOS DA AGÊNCIA**

### *11.1 Informações de certificação da taxa de absorção específica (SAR)*

#### **ESTE DISPOSITIVO CUMPRE AS DIRETRIZES INTERNACIONAIS PARA EXPOSIÇÃO A ONDAS DE RÁDIO**

O seu equipamento é um transmissor e recetor de rádio. Foi projetado para não exceder os limites de exposição a ondas de rádio (campos eletromagnéticos de radiofrequência) recomendados pelas diretrizes internacionais.

As diretrizes foram desenvolvidas por uma organização científica independente (ICNIRP) e incluem uma margem de segurança substancial projetada para garantir a segurança de todas as pessoas, independentemente da idade e do estado de saúde.

As diretrizes de exposição a ondas de rádio usam uma unidade de medida conhecida como Taxa de Absorção Específica, ou SAR. O limite SAR definido pela FCC é 1,6 W / kg. Os testes de SAR são conduzidos usando posições de operação padrão com o dispositivo transmitindo o seu nível de potência certificado mais alto em todas as bandas de frequência testadas.

Durante o uso, os valores reais de SAR para este dispositivo estão geralmente bem abaixo dos valores declarados acima.

Isso ocorre porque, para fins de eficiência do sistema e para minimizar a interferência na rede, a potência operacional do seu dispositivo diminui automaticamente quando a potência total não é necessária para a chamada. Quanto menor for a potência de saída do dispositivo, menor será o seu valor SAR. Organizações como a Organização Mundial de Saúde e a *Food and Drug* Administration dos EUA sugeriram que, se as pessoas estiverem preocupadas e quiserem reduzir a sua exposição, podem usar um acessório de mãos livres para manter o dispositivo sem fios longe da cabeça e do corpo durante o uso, ou reduzir o tempo gasto com o dispositivo.

### *11.2 Eliminação de equipamentos privados por utilizadores na União Europeia*

 $\boxtimes$ 

Este símbolo no produto ou na embalagem indica que este produto não deve ser deitado fora junto com o lixo doméstico.

É da sua responsabilidade deitar fora o seu equipamento usado num ponto de recolha para reciclagem de equipamentos elétricos e eletrónicos. A recolha separada e a reciclagem de equipamentos usados ajudam a conservar os recursos naturais e garantir que o equipamento seja reciclado de forma adequada para proteger a saúde humana e o ambiente.

Para obter mais informações sobre os locais onde pode deixar o seu equipamento para reciclar entre em contato com o município local, o serviço de recolha de lixo local ou o ponto de venda onde adquiriu o produto.

#### *Tell us what you think!*

Your opinion is important to us! The survey should take around 3 minutes to complete. Your answers are confidential and your identity is protected under jp.group's privacy policy.

#### *¡Díganos qué piensa!*

¡Su opinión es importante para nosotros! La encuesta debe tomar alrededor de 3 minutos para completar. Sus respuestas son confidenciales y su identidad está protegida por la política de privacidad de jp.group.

#### *Dê-nos a sua opinião!*

A sua experiência é importante para nós! O preenchimento deve demorar cerca de 3 minutos. As suas respostas são confidenciais e a sua identidade é protegida sob a política de privacidade do jp.group.

**<http://feedback.jp.education>**

jp.ik

**www.jpik.com**

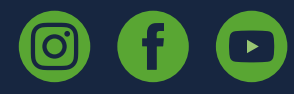

© jp.ik 2020 inspiring knowledge